# **Campus Release Pack Enhancements**

Last Modified on 06/07/2021 4:51 pm CDT

Enhancements play a vital role in the evolution of Infinite Campus. With each Release Pack, a number of enhancements are included as a way of continuously improving existing functionality as well as providing new functionality to advance the Infinite Campus experience.

This page describes all major enhancements included per Release Pack and serves as a convenient way for users to view/reference when an enhancement was added.

For information about enhancements in Release Packs prior to .2028, see the following PDFs:

- Campus Release Pack Enhancements .1929 .2024 \
- Campus Release Pack Enhancements .1829 .1925

This page covers major functionality modifications and**does not** describe all cases considered an enhancement. For a comprehensive list of all modifications made (including bugs and state reporting modifications), please review release notes for each Release Pack.

# **Campus.2124**

# **Activity Registration - New Option to Copy an Activity**

#### **PATH:** Activity Registration > Activity Dashboard; Activity Registration > Activity Monitor

To save time, users (with Add tool rights) can now copy an existing Activity in the Activity Dashboard and the Activity Monitor. When you copy an Activity, Campus creates a new Activity by duplicating most of the information from the existing activity. Registration and Activity dates are not copied and must be entered. Campus verifies Activity Owners, Ad Hoc filters and Custom Forms are still active and requires you to update that information if necessary.

**Product Information:** Activity Dashboard, Activity Monitor and Activity Roster

### **New Form Batch Setup Tool Added**

#### **PATH:** Student Information > Form Batch Setup

A new tool, Form Batch Setup, has been added that allows teachers to mass assign Custom Forms to students in a section.

**Product Information:** Form Batch Setup; Forms; Custom Forms on Portal Process

# **Draft Special Ed Plans Added to Portal**

**PATH:** Portal > Documents; System Administration > Portal > Preferences > Display Options; Student Information > Special Ed > General > Documents

Draft Special Ed Plans can now display as read-only on the Campus Parent and Campus Student Portal. From the Special Ed Documents tool, users can choose when a draft Plan will Publish to the Portal. In order to make changes to a draft Plan that is already on the Portal, users will need to remove the document from the Portal first.

**Product Information:** Campus Parent Portal; Campus Student Portal; Display Options; Special Ed Documents; Special Ed Document on Portal

# **Special Ed Caseload Updates**

### **PATH**: Student Information > Special Ed > Caseload

Several updates have been made to the Special Ed Caseload, including additional Enrollment validation and format updates to the CSV report layout.

**Product Information:** Special Ed Caseload

## **Student Locator - Student Number Assignment**

**PATH:** Student Information > Student Locator; System Administration > Preferences > Student Number Format

The Student Locator now assigns local student numbers based on the Student Number Format Preference.

When the Student Number Format is set to \*No Auto Numbering\*, a user can enter a specific student ID number.

When the Student Number Format is set to any of the other options:

- When the person already exists in the database and is already assigned a Student Number, modification of that number is not possible (the field displays in gray text and edits cannot be made).
- When the person already exists in the database, but a Student Number is NOT assigned, red text displays indicating the number is Automatically Generated.

The State ID assignment is managed by the Student State ID Method System Preference and has not been changed with this update.

**Product Information:** Student Locator; Student Number Format

### **Messenger (Email) - Chinese Characters Supported in Email Messages**

**PATH**: Messenger > Message Builder; Emergency; Staff Messenger; Attendance > Attendance Messenger; Behavior > Behavior Messenger; Campus Instruction > Class Messenger; POS > POS Messenger

Campus Messenger tools have been updated to support the use of Chinese characters for email messages only. Chinese characters are not supported in Voice/Text. This update applies to the following messenger tools:

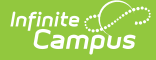

- Attendance Messenger
- Behavior Messenger
- Class Messenger
- Emergency Messenger
- Grades Messenger
- Message Builder
- Missing Assignment Messenger
- POS Account Messenger
- Scheduling Messenger
- School Choice Messenger
- Staff Messenger
- Survey Messenger
- User Account Messenger

**Product Information:** User Account Messenger; Survey Messenger; Staff Messenger;School Choice Messenger; Scheduling Messenger; POS Account Messenger; Missing Assignment Messenger; Message Builder; Grades Messenger; Emergency Messenger; Class Messenger; Behavior Messenger; Attendance Messenger

### **OneRoster - IMS Global API for Assessments, Ability to Import ScoresZ**

#### **PATH:** System Administration > Learning Interoperability

Assessment results functionality with an API established through IMS Global is now available and Campus has completed testing with Pearson Ames Web. Using OneRoster technology, vendors can now import assessment data to state and district installations.

At this time, a manual connection to assessment vendors is required through the Learning Interoperability tool. A connection needs to be created, then the Assessment toggle can be set to Yes. Districts should verify with their assessments vendor to determine whether they are able to utilize this API for other assessments.

In future releases, assessment vendors will be added to the list of available Campus Digital Learning partners.

**Product Information**: Learning Interoperability

### **Refresh OneRoster Cache**

#### **PATH:** System Administration > Learning Interoperability

A button called "Refresh OneRoster Cache" has been added to the bottom of the Learning Interoperability/Digital Learning Application Configuration tool. A process alert is sent when the refresh is complete. A refresh cannot be triggered if one is already in progress.

**Product Information**: Learning Interoperability

# **Online Payments - Deposit Reporter Export**

**PATH:** System Administration > Payments > Deposit Reporter

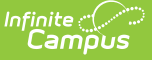

Now users can export detailed information from the Deposit Reporter. Report information can be exported as an Excel, PDF or CSV file. The exported report only includes the columns that are visible on the screen. As part of this update, information on the Deposit Detail panel can now be exported as a CSV file.

**Product Information**: Deposit Reporter (Payments)

## **Online Payments - Option to Run Payments Reporter by Deposit Dates**

**PATH**: System Administration > Payments > Payments Reporter

Users can now filter report results according to Deposit Dates. Previously, only Payment Dates could be used. A new dropdown list called "View By" allows users to select whether they want to use Payment Dates or Deposit Dates when generating the report.

**Product Information**: Payments Reporter

### **Records Transfer - Student enrollmentID Added to Requesting and Releasing Districts Records Transfer**

**PATH:** System Administration > Data Utilities > Student Records Transfer

A district's student enrollmentID is now included in both the requesting (requestEnrollmentID) and release district's (releaseEnrollmentID) records when transferring records. This update helps to ensure the proper enrollment records are matched for each student between districts.

**Product Information**: Records Transfer; Student Records Transfer; National Records Exchange

# **Report Preferences**

### **PATH:** System Administration > Preferences > Reports (Preferences)

The Publish to Portal label has been changed to Available In, and now allows the selection of Instruction (previously labeled as Available in Campus Instruction) and Portal.

- When Instruction is marked, teachers have the ability to generate Report Cards.
- When Portal is marked, reports are available in Campus Parent and Campus Student.

Reports that were marked as Publish in Portal and Available in Campus Instruction were converted to also be marked for Instruction and Portal.

This change applies to Report Cards, Schedules, Transcripts and eTranscript.

**Product Information**: Report Setup

# **Premium Survey Designer Question Types to Use Campus Digital Repository**

**PATH:** Surveys > Survey Designer

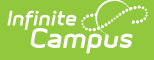

The following premium Survey Designer question types have been updated to store data only within the Campus Digital repository (CDR):

- File
- Signature Pad
- Image
- Image Picker

NOTE: Premium question types are only available for districts who have purchased the Campus Analytics Suite.

These question types are not available for Schools/districts who do not use the Campus Digital Repository.

**Product Information**: Survey Designer

## **Transcripts Performance Optimization**

### **PATH:** *Student Information > General > Transcript*

Performance has been optimized on the Student Transcript tool to address slow loading of SCED fields and the Score field.

**Product Information**: Transcripts

# **Campus.2120**

### **Activity Registration Updates**

#### **PATH:** *Activity Registration*

The following changes were made for Activity Registration.

- When a Primary Owner is not the person who created the activity changes the Primary Owner to another person, Campus now displays a message explaining that they will not have access to the activity after they save their changes.
- When a Primary Owner is not the person who created the activity and changes themselves as the Activity Owner (Secondary), Campus now displays a message explaining that they will have only have read-only access to the activity after they save their changes.
- The Campus Portal now finds the student's current enrollment record and checks that school's portal preference to determine whether Activity Registration section should display. If there isn't a current enrollment record, Campus will use a previous enrollment record to determine if the Activity Registration section can display.
- If a user opens an activity in the Activity Dashboard that is "View" only, the button on bottom is now Close and not Cancel.
- Users can now select multiple people in the Primary Owner field.
- A "Created by:" field with the name of the person who submitted the activity for proposal or created the

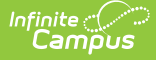

activity to was added to Step 1 on the Proposed Activity/Activity Builder.

- Approvers can now skip to the final step in the review process and are not required to enter a Category or Product Type when returning or declining an proposed activity. However, Category and Product Type are still required to approve a proposed activity.
- Users submitting a proposed activity can now skip to the final step in the process when a proposed activity has been returned.
- Users cannot approve their own proposed activity.
- The title of the Recall window was changed from "Removal Details" to "Recall Details".
- When the "Additional Forms Pending" checkbox is marked, the "Approved" option on the final step is disabled.
- A message was added to the end of the Proposal Workflow to notify users that they cannot approve an activity because required fields are missing or additional forms are pending.
- If a user does not have Delete rights to the Activity Dashboard, they cannot see the Delete option now.
- Comments can now be appended (if needed) on declined and returned activity proposals.
- The Additional Forms Pending Checkbox selection was not saving when the activity status was "In Review." This issue was corrected.
- Comments were not saving for proposed activities prior to being approved. This issue was corrected.

**Product Information:** Activity Registration

# **Transcripts - Course Catalog Display**

**PATH:** *Student Information > General > Transcripts*

The name of the Course Catalog displays after the name or number of the course in the dropdown list when adding or modifying a transcript record.

**Product Information:** Transcripts

# **Transcripts - Credit Information Fields**

### **PATH:** *Student Information > General > Transcripts*

When adding a new transcript record, a blank row of Credit related fields displays. This allows users to add the appropriate credit values without having to add a row first.

**Product Information:** Transcripts

# **Transcripts - Record Selection**

### **PATH:** *Student Information > General > Transcripts*

The view from the Main screen of the Transcripts no longer displays a tool tip when hovering over that record.

Transcript records sort by Course Number ascending in alphanumeric order starting with 0, 1, 2, 3, A, B, C, then by Course Name alphanumeric order, then by Actual Term number, numeric ascending (12 is after 2), then by the transcript ID. For example:

000123 - Algebra

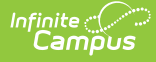

- 0001234 Algebra
- 000200
- $02$
- 123 Algebra
- ALG123 123Algebra
- ALG123 Algebra

**Product Information:** Transcripts

# **Special Ed - Locked Special Ed Documents Added to Portal**

**PATH:** *Student Information > Special Ed > General > Documents; Portal > Documents*

All locked Special Ed documents, including IEPs, Evaluations, Progress Reports, and Prior Written Notices (OH Only), now display as read-only on the Campus Parent Portal and Campus Student Portal.

**Product Information:** Campus Parent Portal; Campus Student Portal; Display Options; Special Ed Documents

# **Forms Tool Enhancement**

### **PATH:** *Student Information > General > Forms*

New functionality has been added to the Forms tool to allow users to select when a Form will be available on the Campus Parent and Campus Student Portal.

**Product Information:** Forms

# **Online Payments - Deposit Dates**

**PATH:** *System Administration > Payments > Deposit Reporter*

The Deposit Date displaying in Campus did not always match the date in some district's bank accounts. Changes were made to better align these deposit dates

**Product Information:** Payments Deposit Reporter

### **Failed and Excessive Reindex Statuses Added to Search Framework Status Tool**

#### **PATH:** *System Administration > Search Framework Tool*

The following statuses have been added to the Search Framework Status tool:

- A yellow status indicating the search framework is taking longer than expected to reindex. o This message appears if a site is taking more than 4 hours to reindex.
- A red status indicating the search framework is taking much longer than expected to reindex.
	- o This message appears if a site is taking more than 24 hours to reindex.

**Product Information:** Search Framework Status

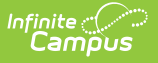

# **Campus.2116**

## **Campus Instruction - Assignment Updates**

### **PATH:** *Instruction > Grade Book > Add*

The process for adding a new assignment to multiple sections has been streamlined. To add an assignment to multiple sections, click the Save and Add Sections button after entering the initial assignment details. Select the desired sections in the list that displays and then modify dates and grading as desired. Dates auto-populate to match the original assignment. Set grading individually or click the Fill button in the column header to set grading en masse. Any grading details that can apply to all sections (such as an alignment that is valid in all) populate by default.

#### **Product Information:** Assignments & Resources

## **Activity Proposals and New Activity Dashboard Tool**

#### **PATH:** *Activity Registration > Activity Dashboard; Activity Monitor*

A new tool called "Activity Dashboard" is now available. This tool allows primary and secondary activity owners to manage their activities. Activity owners can see previous, current, upcoming and proposed activities. The proposed activities feature is also new with this release. The Activity Dashboard allows users with the appropriate tool rights to propose new activities.

When an activity is proposed, it appears in the Activity Monitor under the "Proposed" filter. Users with read rights to the new Activity Registration > Activity Monitor > Activity Approval tool right can view proposed activities and approve, decline, or return (for changes) the activity to the user who proposed the activity.

Notifications appear for the appropriate users when a proposed activity is submitted and when a proposed activity has been reviewed. (Notification links for proposed activities are currently unavailable in the new look and feel of Campus.)

**Product Information:** Activity Dashboard; Activity Monitor

### **Campus Learning - Staging Sites for Learning Interoperability**

#### **PATH:** *System Administration > Campus Learning > Learning Interoperability*

Staging sites have been updated to populate the correct data in the Learning Interoperability tool (Digital Learning Application Configuration). This change means that districts can test their OneRoster connections on staging sites.

**Product Information:** Learning Interoperability

### **Student Blended Learning Group Assignments**

#### **PATH:** *Student Information > General > Blended Learning Group Assignments, Attendance*

The Blended Learning Group Assignments tool, first released in the Campus.2112 Release, now allows for the editing and adding of blended learning groups.

The Student Attendance tool no longer allows the editing and adding of blended learning groups.

**Product Information:** Blended Learning Group Assignments, Student Attendance

### **Learning Tools on Assignments - Accept Scores**

**PATH:** *Instruction > Grade Book > Add > Learning Tool*

When a teacher attaches a Learning Tool with score passback enabled to an assignment, the Accept Scores checkbox is now marked by default.

**Product Information:** Attach Content

### **Delete Images in School Store**

### **PATH:** *School Store*

Users can now delete any image in the School Store and have the default picture display instead.

**Product Information:** School Store

### **Ability to Delete Shared Surveys Added**

#### **PATH:** *Surveys > Survey Designer*

The ability to delete a shared survey (user group surveys) has been added to the Survey Designer tool. Now, users who have D(elete) tool rights for the Survey Designer tool can delete any surveys within the tool (including user group surveys).

#### **Product Information:** Survey Designer

### **Food Service Bar Code Added to Employee Self Service**

#### **PATH:** *Employee Self Service > My Food Service*

Staff members with a food service account and a PIN can now use a barcode to quickly make food service purchases. The Food Service Bar Code is located in Employee Self Service > My Food Service and can be scanned at the point of sale.

**Product Information:** My Food Service (Employee Self Service)

### **New Fund Description Field**

**PATH:** *System Administration > Payments > Payment Setup > Fund Accounts*

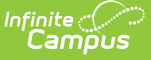

A new field called "Fund Description" is now available on the Payment Setup > Fund Accounts screen. Campus automatically uses the Fund ID as the Fund Description, but you can change the Fund Description to suit your district's needs. The field only allows 120 characters and cannot include trailing spaces. The Fund Description does not automatically display on the Payments Reporter but you can select the column and have it display.

**Product Information:** Fund Accounts (Payments Setup)

# **New Fund Description Field**

#### **PATH:** *Student Information > Special Ed > General > Goal Monitoring*

The following Goal Monitoring fields have been added to Ad hoc (Ad Hoc > Filter Designer > Student > Query Wizard > Learner Planning):

- Date
- Plan
- Goals
- Objectives
- Type of Data
- Data Recorded As
- Data Entries
- Changes in Intervention
- Comments
- Adequate Progress

**Product Information:** Goal Monitoring

### **Expand All/Collapse All Added to Right Click Menu in Pivot Table**

### **PATH:** *Ad Hoc Reporting > Data Analysis > Pivot Designer*

The Pivot Designer tool has been updated to provide Expand All/Collapse All options in the menu displayed when right-clicking a cell within a pivot table.

**Product Information:** Pivot Designer

### **Payment Deposit Logic for Multiple Accounts**

#### **PATH:** *System Administration > Payments > Deposit Reporter*

Logic was added for disbursing money to districts and schools that have multiple accounts and have migrated to the new payment platform. These disbursements appear as deposits in the Deposit Reporter tool.

**Product Information:** Payments Deposit Reporter

# **PIV Card Authentication Registration Process Added**

**PATH:** *System Administration > User Security > User Preferences Management > Login Security Settings*

PIV Card authentication functionality has been updated to include a more streamlined registration process. These updates allow PIV Cards to fully work as a means of authenticating and logging into Infinite Campus.

For a complete walkthrough of this process, see the PIV Card Registration Process for Administrators and PIV Card Registration Process for Staff Members articles in the Campus Community Knowledge Base.

**Product Information:** PIV Card Registration Process for Administrators; PIV Card Registration Process for Staff Members

# **Excessive Sync Retry Statuses Added to Search Framework Status Tool**

**PATH:** *System Administration > Search Framework Tool*

The following statuses were added to the Search Framework Status tool:

- Yellow Status Indexing The search index is taking longer to index than expected.
	- o This message appears if a site is taking more than 4 hours to index.
- Red Status Indexing The search framework is taking much longer to index than expected. This message appears if a site is taking more than 24 hours to index.

**Product Information:** Search Framework Status

# **Campus.2112**

# **Campus Learning - Engagement Check-In**

PATH: Instruction > Control Center > smiley face icon; Scheduling > Courses > Section > Engagement Check-In

A new tool has been added to the Control Center called Engagement Check-In. This tool allows teachers to send their students check-ins through Campus Student, which can measure their well being and engagement in class and with assignments.

To access the tool, click the smiley face icon in the Control Center. Teachers then choose which question(s) to ask students from a pre-determined list, who respond through the Campus Student app. Teachers can then view and filter responses.

An administrator version of the tool has also been added to Scheduling which allows users with rights to view check-ins for section.

Note: The new look of the Control Center must be enabled to use this tool. This tool is only available in districts with a Campus Learning license.

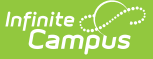

**Product Information:** Engagement Check-In, Engagement Check-In (Section)

### **Campus Instruction - Assignments Updates**

### **PATH:** *Instruction > Grade Book > Add*

The following updates have been made to assignments:

- Resolved an error some teachers encountered when selecting a Google Drive File with the file option set to Copy.
- Added Sequence to the assignment summary that displays in the grading tool tip in the Copier and Edit mode.
- Assignments in aligned to more than one section have been updated so that if a user clicks the name of another section in the Other Sections area, it opens the assignment in the context of that section, as shown in the breadcrumbs at the top of the assignment.

#### **Product Information:** Assignments

### **Student Information Blended Learning Group Assignments**

#### **PATH:** *Student Information > General > Blended Learning Groups Assignments*

A new Blended Learning Group Assignments tool is available in Student Information. This new tool provides a visual list of the student's membership in Blended Learning Groups, including current group membership and previous group membership. Users can also print a report of a student's Blended Learning Group Assignments.

At this time, this tool is read only. Any changes to Blended Learning Groups need to be made using the Blended Learning Group tools or modifying the assignment on the student Attendance tool.

### **Product Information:** Blended Learning Group Assignments

# **Activity Registration Updates**

#### **PATH:** *Activity Registration*

The following updates were made for Campus Parent and Campus Student portal users.

- In the Portal under Activity Registration, users could see registration records that were created via the Roster screen when they had not been marked as paid. This issue was corrected.
- If a student had more than one guardian, only the guardian that filled out/signed an Activity Registration form could open the form. This was corrected and now the student and all guardians can open and view (in read only mode) the Activity Registration forms after they are filled out.

#### **Product Information:** Activity Registration Workflow

# **Tool Rights for Student State ID, Staff State ID**

**PATH:** *System Administration > User Security > Users/Users Groups > Tool Rights*

A new Student State ID tool right and a new Staff State ID tool right is now available. Previously, the ability to modify a state ID, whether for staff or students, was tied to the State ID tool right.

Conversion was done to assign any user who was previously assigned tool rights to the State ID tool right the same rights to both the Student State ID tool right and the Staff State ID tool right.

When users have these rights assigned, the IDs can be included in Ad hoc Reports.

Full access to these tool rights require Read, Write and Add rights. Delete rights are not necessary.

**Product Information:** Census Tool Rights

### **Transcripts - Course Name, Course Number Original Value**

#### **PATH:** *Student Information > General > Transcripts*

An Original Value label displays next to the original values populated for the Course Number and Course Name on the Transcript. Re-selecting the original value does not populate the additional fields throughout the Transcript details that are dependent on the Course (these fields vary by state).

The Transcript has also been optimized for performance.

**Product Information:** Transcripts

### **E-Signature Now Optional for Online Applications**

### **PATH:** *Application Preferences; System Administration > User Security > E-Signature*

Districts are no longer required to use the E-Signature functionality in order to use online meal benefit applications. As a result of this change, the "Meal Benefits" Online Application Preference can be selected without activating E-Signatures on the portal.

If you choose not to activate E-Signature functionality, keep the following items in mind.

- It is ultimately the responsibility of each CNP SA (Child Nutrition Program State Agency) and local agency to review their state's statutes and policies regarding what is required for the electronic transfer of information in state-administered Federal programs. Know the requirements prior to activating or deactivating E-Signature.
- The standard application instructions (found in FRAM > Letter Editor > Online Application Instructions) lists information on PIN use in several places. If you are turning off or not using E-Signatures, update the instructions to remove reference to the PIN requirements.
- There is language in the Terms of Use section of the E-Signature which mentions the electronic signature. Consider moving the information from this section to the Authorization Statement section of the Application Instructions if you are not using E-signature.

**Product Information:** Application Preferences; Activate E-Signature Functionality

### **Announcing New Payment Platform**

### **PATH:** *System Administration > Payments*

With this release of Campus Payments, districts can begin migrating to our new payment platform. Campus is using a new payment platform in order to provide districts with a better user experience. After migrating, you do not have to call a third-party for support. Instead, you can call Campus Support. The new payment platform eliminates problems with syncing two different systems. Everything you need to do is now within Infinite Campus.

To begin the migration process, use the Payments Migration Checklist and review the Frequently Asked Questions.

**Product Information:** Payments Migration Checklist; Merchant Signup

# **Special Ed Goal Monitoring Update**

**PATH:** *Student Information > Special Ed > General > Goal Monitoring*

A new option, Use Aim Dates, has been added to the report portion of the Special Ed Goal Monitoring tool. When marked, the Aim date range displays on the report graph.

**Product Information:** Goal Monitoring

### **Caseload Summary Report Print Format Added**

**PATH:** *Student Information > Reports > Caseload Summary*

The CSV report option has been added to the Caseload Summary Report.

**Product Information:** Caseload Summary Report

# **Campus.2108**

### **Blended Learning - Date Logic Updates, Group Names, Summer School, Calendar Day Selection**

**PATH:** *Scheduling > Blended Learning Groups*

The following modifications have been made to address date logic and to prepare for end of year processing for Blended Learning Groups:

- A school year must be selected in the Campus toolbar in order to create new blended learning groups or adjust existing groups. A message displays on the landing page of the tools when a year has not been selected.
- Changing the year in the toolbar when in the middle of creating or adjusting groups returns you to the landing page of that tool. Reopening the tool resets the dates to match the selected school year.
- When creating a blended learning group, the end date entered in the New Blended Learning Group tool is also added to the database and displays for all student group assignment end dates associated with the group.
- End dates can only be entered if it is the current date or in the future.

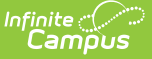

- End dates are required when editing or adjusting groups.
- Extending a future group end date does not update the student group assignment end date.
- Shortening a future group end date does update or delete any group assignment or day rotation necessary.

Blended Learning Group names can only be used one time per school year. That means Blended Learning Groups in the 2019-2020 school year could match Blended Learning Groups in the 2020-2021 school year, but two Blended Learning Groups named the same in the same school year is not possible.

A new Exclude Summer School Calendars checkbox has been added to the New Blended Learning Groups tool. When marked, any summer school calendar (Summer School checkbox is marked on the Calendar Information editor) is ignored when Blended Learning Groups are created (step 2. Group Day Rotation).

Users could not remove a Blended Learning Group from a current or future date in Calendar Days. This has been corrected.

**Product Information:** New Blended Learning Groups, Adjust Blended Learning Groups, Manage Blended Learning Groups

### **Blended Learning - Gap and Overlap Report**

#### **PATH:** *Scheduling > Reports > Blended Learning Gap/Overlap*

A new Gap and Overlap Report has been added to Scheduling Reports. This report identities a date range where the student is not assigned to a Blended Learning Group (gap) or is assigned to multiple Blended Learning Groups (overlap).

The report can be generated for both gaps and overlaps, for just gaps, or just overlaps.

**Product Information:** Blended Learning Groups Gap and Overlap Report

### **Teacher Schedule Batch**

#### **PATH:** *Scheduling > Reports > Teacher Schedule Batch*

A new List format and an option to include the Teacher Display Name has been added to the Teacher Schedule Batch.

- The List format prints the courses by term and day.
- When the Teacher Display Name option is marked, the report prints the name of the teacher as entered from the Teacher Display Name field on the Section editor.

**Product Information:** Teacher Schedule Batch

### **Embeddable Content - Students**

#### **PATH:** *Campus Student > Assignment*

LTI partners who have "Embeddable Content" enabled are now available for students to use when submitting assignments through Campus Student. Once the Embeddable Content partner is enabled in Digital Learning

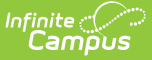

Partner Applications Configuration, students can embed content by clicking the + sign in the WYSIWYG editor of an assignment and selecting the partner.

**Product Information:** Campus Student

## **Transcripts - Add Rows Modal**

**PATH:** *Student Information > General > Transcripts*

The Add Rows modal now automatically populates fields based on previous selections.

**Product Information:** Transcripts

### **Activity Registration Updates**

#### **PATH:** *System Administration > Portal > Preferences > Display Options*

Parents and Students can now view Activity Registration information including all forms associated with an activity in Campus Parent and Campus Student. The Activity Registration area in the portal includes a link to the School Store where users can register for activities. As part of this change, an Activity Registration section was added to the Portal Preferences > Display Options with a new option called "Enable Activity Registration Viewing tool." This option must be selected for users to see the Activity Registration area in Campus Parent and Campus Student.

The "Active" status in the Activity Monitor and Activity Builder was split into two separate statuses:

- Active Registration Open
- Active Registration Closed

This change allows users to update the "School" field when an activity is active as long as registration is still open.

In Campus, when a user locks or completes a form in the Activity Monitor, Campus now automatically returns the user to the Roster screen instead of making them click "Cancel" to exit the form.

**Product Information:** Activity Registration Workflow; Display Options

### **New Health Office Visit Cancellations Tool**

#### **PATH:** *Health > Health Office Visit Cancellations*

A new tool, Health Office Visit Cancellations, has been added to allow users to batch cancel all previously scheduled, unsaved Health Office Visits when there have been canceled School Days. This tool has a separate tool right and needs to be manually given to appropriate users.

**Product Information:** Health Office Visit Cancellations

### **Tool Rights Updated to Match New Look and Feel of Infinite Campus Navigation Structure**

#### **PATH:** *System Administration > User Security > Users > Tool Rights*

Tool rights in the New Look and Feel of Campus have been updated to match the new navigation structure. Existing tool rights between Classic Campus and the New Look of Campus should match and require no additional user intervention however, any rights changed after updating to Campus.2108 are at a user's discretion and maintenance.

The tool rights editor in the New Look of Campus has been enhanced to include a search feature, allowing you to narrow the tool rights list by search criteria. There is also a new Tag Filters area, allowing you to quickly filter out administrative tools to make adding teacher and staff tool rights easier. To view administrative tools, simply remove the Non Admin tag filter.

**Product Information:** Define User Tool Rights

### **Process Inbox Messages Added for Search Framework Status**

#### **PATH:** *System Administration > Search Framework Status*

Process Inbox messages have been added to alert SIS administrators of issues encountered with their Search Framework, as well as when these issues have been resolved. These messages include a brief description of the issue and links to the Search Framework Status tool for further investigation. Once an issue has been resolved, a message is sent indicating success and the action successfully performed.

For details about each Process Inbox message you may encounter, see theSearch Framework Status tool article in the Campus Community Knowledge Base.

**Product Information:** Search Framework Status

### **Ability to Lock Custom Menu Items, Categories, and Tools Added to Custom Tool Placement Editor**

#### **PATH:** *System Administration > Custom > Custom Tool Placement Editor*

A Lock toggle has been added to Menu Item, Category, and Tool editors within the Custom Tool Placement Editor to allow users to lock these items and ensure they cannot to be edited or deleted by any users (including the user who set the toggle).

Note: Once locked and saved, locked items cannot be modified or deleted unless done in the backend

**Product Information:** Custom Tool Placement Editor

### **Online Meal Benefits Application Update**

**PATH:** *Campus Parent > More > Meal Benefits Application*

On the step where applicants confirm child household members, the child checkbox next to the signer is now

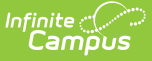

disabled if the signer does not have an assigned school. This change was made to help prevent parents from accidently marking themselves as children on the application. As part of this change, a pop-up confirmation message now displays between the Children and Gross Income steps if there are people marked as children and do not have a school listed. Users can return to the household step to fix mistakes or move forward if correct.

**Product Information:** Meal Benefits Application (Portal)

# **Third-Party Password Breach Notification Functionality Added for LDAP Users**

### **PATH:** *System Administration > User Security > User Preference Management > Account Security Preferences*

The 'Prohibit Passwords That Have Been Previously Disclosed in a Data Breach' account security preference has been updated to also apply this functionality to Campus user accounts using LDAP authentication.

When enabled, users who attempt to log into Campus via LDAP using a password which matches a password found in a publicly known third-party data breach will automatically receive notification of this issue and be asked to change their password.

This feature is optional and not automatically turned on or mandated by Infinite Campus

NOTE: Notification of a breached password DOES NOT mean your Infinite Campus account has been breached. It means your password matches a password found in a global database of breached passwords from third-party systems who have had a known data breach.

**Product Information:** Account Security Preferences

# **Ed-Fi Enhancements and Bug Fixes**

#### **PATH:** *System Administration > Ed-Fi*

The following updates have been made to Ed-Fi:

- The Resource Preferences toggle was previously not working with some new configurations. This issue has been corrected.
- Unmapping grading tasks in Grades would previously cause there to be grading periods with an empty grading task. This issue has been corrected.
- All course-based resources can now be resynced by course or section.
- Grading Periods are now based on school year instead of hard coded.
- The Resync tool was not deleting Student Parent Association records in version 3.3. This issue has been corrected.
- An issue with resyncing within the Ed-Fi Data tool for Wisconsin has been corrected.
- The Parent and Student Parent Association resources have been updated to look at the district instead of application to determine deletes.
- An issue with deleting grading periods from the grading mappings has been resolved.
- An issue with setting Resource Preferences when there was an invalid connection has been corrected.

# **Campus.2104**

# **Improved Assignment Editor and New Curriculum Tools**

#### **PATH:** *Instruction > Grade Book > Add button*

This release includes a redesigned of the assignment editor as well as new curriculum tools, including resources and folders. The visual changes apply to all Instruction users; teachers need the Enhanced Curriculum Editor tool right to use the new features.

#### **Assignments Editor**

Instruction tools have been updated with a new and improved assignments editor, which simplifies and clarifies the process of creating assignments. All of the familiar fields and options are available, just rearranged and redesigned into a clearer, easier-to-use editor. Section Settings, Grading, and Other Sections are grouped clearly with additional enhanced curriculum features on the left.

For users without Campus Learning or the Enhanced Curriculum Editor tool right, the basics of an assignment display in a side panel.

With Campus Learning and the Enhanced Curriculum Editor tool right, additional options display on the left side of the editor.

- Enter Summary text in the WYSIWYG editor.
- The Attach Content includes options for adding additional resources to the assignment and is dependent on district setup. Any additional content can be set to display to students and teachers, or only to other teachers viewing the assignment.
- The Add a Task section collects the options for student interaction, including a aligning a discussion, a quiz (formerly Quick Assessment) or a submission.
- The Preview button at the bottom of the assignment shows teachers exactly how the item will look for parents and students.

To add an assignment, click the Add button in any assignment tool, such as the Grade Book or Progress Monitor. Click the arrow next to the Add button to add a Resource or Folder (described below) or to create an assignment starting with the Discussion, Quiz, or Submission portion.

#### **New - Resources**

Resources are basically assignments that will not be scored. For resources, the Grading section of the editor is toggled off; switch an item from an assignment to a resource and back using the Grading toggle.

Resources provide greater flexibility in the content provided to students. Create a resource to distribute a syllabus to your students within Campus, to share reference materials, to facilitate a test prep discussion that isn't scored, or poll students using an informal poll that won't be scored.

To create a Resource, click the arrow next to the Add button in the Grade Book or any other assignment view and select Resource in the dropdown list.

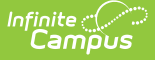

#### **Structuring Curriculum**

With this release, Campus has retired the "Unit" and "Lesson Plan" items and replaced them with Folders. Folders are more flexible, allowing teachers to organize and nest folders to best suit their curriculum and students. A folder could be used to represent a week of the course, a unit of the material, or any other useful grouping, such as a Course Resources folder that collects course-wide and commonly used resources.

To create a Folder, click the arrow next to the Add button in the Grade Book or any other assignment view and select Folder in the dropdown list.

Existing units and lesson plans have been converted into folder, nested folders, and resources, preserving the existing structure.

#### **Improved Navigation**

Great improvements have been made to the Curriculum List to simplify and streamline the view. All items for the section display, regardless of the current context. Icons indicate Folders, Resources, Assignments, and other types of content. Search all items in a section using the search bar at the top of the list.

Click a folder to view its child folders, resources, and assignments. Click an item to view a read-only version of it, and then click Edit to make changes. Click the arrow next to Edit and select Move to add an item in a folder. When viewing an item, the curriculum hierarchy is clearly visible along the top of the editor; click an item to view it.

With this change, the curriculum library is not currently available to teachers. An improved library will be available in an upcoming release. In the mean time, use the Other Curriculum tab in the Planner to add curriculum from another section. Simply search for the section that has the desired curriculum to add it to Other Curriculum, click the name of the section and then Curriculum List to view items and Copy them to your section.

**Product Information:** Assignments & Resources, The Basics: Assignment; Curriculum List

### **Redesigned Control Center & New Student Questions**

### **PATH:** *Instruction > Control Center*

The Control Center has been revamped to improve design and usability. Class periods now display in tiles which include frequently used tasks. Customize a period by clicking the gear icon and entering a name (which only displays here in the Control Center) and an icon and color scheme to help differentiate among your classes.

The process to take attendance and score assignments from the Control Center is unchanged. Click the person icon, the first button in a class's tile, to take attendance. Click the paper icon to view and score students' assignments. Campus Learning users also have a discussions button, which opens the existing discussions tool in a side panel for easier access.

If enabled by the district and then by the teacher, a hand icon may also display for the new Student Questions tool. Districts enable this tool using the "Student Questions in Campus Student" display option in the Portal Preferences. If enabled, teachers see an "Enable Student Questions" checkbox in the Control Center Settings

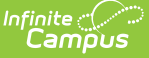

(gear icon). Once enabled, this tool allows students to ask questions from Campus Student which teachers can respond to here in the Control Center.

When a student asks a question, an orange notification dot displays over the hand icon. Click the icon to view the student's question and respond. Once you reply or dismiss the question, it disappears from your view.

**Product Information:** Control Center, Student Questions

# **Virtual Attendance - Moving Students from Physical to Virtual**

### **PATH:** *Campus Instruction > Attendance > Physical Override*

If the new 'Allow teacher to move physical students to virtual' virtual attendance preference is marked, teachers will see a Physical Override button in Attendance. Teachers can click this button to view a list of students who are scheduled to attend physically and mark any who have decided to attend virtually.

Once this override is saved, any physical attendance recorded by the teacher for the student that day will be cleared and the student will be marked as Participated, which cannot be removed. To switch a student back to physical, reopen the Physical Override list and unmark the student, which marks them as Present on the attendance screen.

**Product Information:** Taking Attendance with the Roster

### **Sub Attendance Roster - Blended Learning Groups**

### **PATH:** *Attendance > Reports > Sub Attendance Roster*

The Sub Attendance Roster Report has been modified to include Blended Learning Groups when is use at a school.

Student names on the report are organized by either Physical Students or Virtual Students sections. These sections are determined by the entered Effective Date on the report editor and depends on the selected Virtual Attendance Preferences.

### **Product Information:** Sub Attendance Roster

# **LTI Launch Types - Embeddable Content**

### **PATH:** *System Administration > Learning Interoperability/Digital Learning Applications > click an LTI partner*

A new launch type has been added for LTI connections called Embeddable Content. This launch type allows teachers to embed images from a digital learning partner in the WYSIWYG editor of an assignment. If Embeddable Content is available for a digital learning partner, an Embeddable Content lozenge displays in the Learning Interoperability/Digital Learning Applications tool.

**Product Information:** LTI Configuration

### **Activity Registration Updates**

#### **PATH:** *Activity Registration > Activity Monitor*

The following changes were made for Activity Registration.

- Users can now preview roster information in a side panel on Step 2 in the Activity Builder. The panel displays an estimate of the total number of students listed by school then provides the student's names.
- A new filter called "Registration Status" was added to the Activity Roster. Users can select one of the following statuses to limit which registrations display: All, Waiting Signatures - Required Forms, Action Needed - Required Forms, Optional Forms - In Progress, or Required Registration Complete.
- Districts can now update the Registration Close Date on an activity (Step 1 in the Activity Builder) throughout the duration of the activity - up to and including the Activity End Date.
- Miscellaneous changes were made for general maintenance.

**Product Information:** Activity Monitor and Activity Roster

### **Refresh Functionality Added to Search Framework Status Tool**

#### **PATH:** *System Administration > Search Framework Status*

A Refresh button has been added to the Search Framework Status tool, allowing users to refresh the status of the Search Framework Status tool at any time.

**Product Information:** Search Framework Status

### **Campus Domain URLs Added to iFrame Allowed List for Announcements**

#### **PATH:** *User Communication > Announcements*

Infinite Campus domain URLs have been added to the iframe src filter allowed list, enabling users to use Campus domain ULRs (such as Knowledge Base articles) in iframes within announcements.

**Product Information:** Announcements

### **Minimum Password Length Account Security Preference Added**

**PATH:** *System Administrator > User Security > User Preference Manager > Account Security Preferences*

A Minimum Password Characters preference has been added to Account Security Preferences. This preference allows districts to set the minimum number of characters required for Infinite Campus account passwords. If the preference is left blank, a default value of 6 characters is used.

**Product Information:** Account Security Preferences

## **Messenger (Email)– New 'Sender Display Name' field added to multiple Messenger (Email) tools**

**PATH:** *Messenger > Message Builder; Messenger > Staff Messenger; Messenger > Emergency Messenger; System Administration > Messenger > Messenger Preferences > Email Settings*

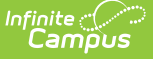

Sender Display Name has been added to multiple Messenger tools allowing users to customize what recipients see in their email inbox. This field remains hidden until enabled in Messenger Preferences > Email Settings and 'Email' has been selected from the Messenger template's Delivery Device options. Sender Display Name can be enabled in the following Messenger tools:

- Message Builder
- Staff Messenger
- Emergency Messenger
- Campus Instruction Messenger

**Product Information:** Message Builder, Staff Messenger, Emergency Messenger, Email Settings

# **Payments Reporter Update**

**PATH:** *System Administration > Payments > Payments Reporter*

A new column called "Settlement Date" was added to the Payments Reporter tool. The Deposit Date field on the Payment Transaction panel was also renamed **Settlement Date**.

**Product Information:** Payments Reporter

# **SFTP Protocol Option Added to FRAM Scheduled Imports**

#### **PATH:** *FRAM > Eligibility Import Wizard > Scheduled Imports*

The option to use SFTP was added to the FRAM Scheduled Imports tool. When SFTP is chosen in the Protocol dropdown list, the default value \*22\* displays in the Port field. This number can be changed.

**Product Information:** Scheduled Imports

# **Campus.2052**

### **Activity Registration Updates**

### **PATH:** *Activity Registration > Activity Monitor*

The following changes were made for Activity Registration.

- Changes were made to allow an activity to be purchased in Campus Parent when the student has multiple guardians and the forms have been manually updated in the Activity Roster.
- The Post to Course section process was not displaying the correct school calendar when more than one school was on the activity. This issue was corrected.
- The Ad hoc Filter Designer was updated to prevent users from deleting an Ad hoc filter if it is associated with a School Store Product or an Activity.
- The selection (on or off) for the Registration Confirmation Process toggle is now retained when users exit and return to the screen.

**Product Information:** Activity Monitor and Activity Roster

### **Survey Designer Updated to Update Respondents List Based on Calendar Selected**

### **PATH:** *Surveys > Survey Designer > Add Respondents*

The Add Respondents feature of the Survey Designer tool has been updated to refresh the respondents list whenever a new calendar is selected.

**Product Information:** Survey Designer

### **Survey Designer Updated to Allow Selecting Respondents by Section**

### **PATH:** *Surveys > Survey Designer > Add Respondents*

The Survey Designer has been updated to include a simple way to add students from a course/section roster as survey respondents. Now, when adding respondents, users can select a filter option of Section Roster and filter the list of students available by Term and Section.

**Product Information:** Survey Designer

### **Enabled/Expect Enabled Indices Column and Two New Statuses Added to Search Framework Tool**

### **PATH:** *System Administration > Search Framework Status*

The Enabled column on the Indices table has been renamed to Enabled / Expect Enabled and now indicates whether or not each indices is enabled and whether or not it should be enabled.

Also, a yellow status has been added which indicates when at least one index should be disabled but is currently set to enabled and a red status has been added which indicates when at least one index should be enabled or initialized but is currently set to disabled or not initialized.

**Product Information:** Search Framework Status

### **Password Minimum Retention Period Preference Added**

### **PATH:** *System Administration > User Security > User Preference Management > Account Security Preferences*

A new preference called 'Password Reset Disallowed Time' has been added to the Account Security Preferences tool. This preference allows administrators to set the minimum amount of hours that must pass between password reset requests for a user. If left blank, this preference is disabled.

**Product Information:** Account Security Preferences

# **LDAP Disabled Account Notification Added to Infinite Campus Login Page**

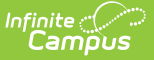

### **PATH:** *Infinite Campus Login Page*

A notification message has been added to the Infinite Campus login page, notifying LDAP disabled user account holders their account is disabled each time they attempt to log in.

**Product Information:** N/A

# **Ed-Fi Data Tool Updates**

### **PATH:** *Student Information > General > Ed-Fi Data, System Administration > Ed-Fi > Configuration*

The following updates have been made to the Ed-Fi Data tool:

- The Ed-Fi Data tool will display any errors that are active in the Error Log for the selected student.
- A resync can be performed from the Ed-Fi Data tool.
	- o Please note that a resync from the Ed-Fi Data tool will not include any dependencies.
- When a resync is performed, all errors for the selected student that are in the Error Log for the selected resources will auto-archive.
- A Unique Identifier for both Ed-Fi and Infinite Campus information has been added for every resource.
- A Campus Identifier has been added for Infinite Campus information for every resource.
- The Delete button has been added to the Ed-Fi Certificate tool.

### **Product Information:** Ed-Fi Data

### **Tally Meal Entry Edit Check Report**

#### **PATH:** *Point of Sale > Reports > Edit Check*

The Tally Meal Entry version of the Edit Check report is now available for CEP schools or schools that record meals in bulk using the Tally Meal Entry tool. The Tally Meal Entry tool must be used in order to generate this report. This version of the report prints school level summaries of enrollment and total meal counts grouped by the purchasable items' Federal Program.

### **Product Information:** Edit Check Report

### **Multi-Day Serve**

### **PATH:** N/A

To support school's COVID-19 food distribution needs, a new feature called "Multi-Day Serve" was added to the Campus Point of Sale. Multi-Day Serve allows schools to hand out meals for multiple days using a single transaction on the point of sale. This eliminates the need for manually entering daily meals. Eligibility rules are still followed and meals can still be verified using the Edit Check report. Students are charged for the meals on the day the meal was meant to be served to them, not necessarily on the day they received the meal. Multi-Day Serve can be run with the terminal offline or online.

To use this new feature, cashiers can select "Multi-Day Serve" on the Menu Control screen. The Multi-Day Serve screen allows cashiers to search for the patron, select the purchasable items, and select the days on which the meals should be processed.

**Product Information:** Multi-Day Serve (Process Patron Transactions)

# **Campus.2048**

### **Blended Learning Updates**

**PATH:** *Scheduling > Blended Learning*

The following modifications have been made to Blended Learning tools:

To provide a cleaner interface for New Blended Learning Groups, a new side panel has been added where learning groups can be edited. This includes modifying the name of the group, updating the group color, adding an end date for the group, and marking the group as active or archived.

- Blended Learning Group Assignments can now be assigned to calendar days in the past. The selected group must be active in order to be assigned. Group Day assignments can be added but not removed.
- Users can now hide archived groups from the main view of New Blended Learning Groups, Adjust Blended Learning Groups and Manage Blended Learning Groups.
- A group can only be backdated to the earliest attendance date. When the Group Start Date is already equal to the earliest attendance date, an error message displays.
- When creating new automatic groups, a new message displays if a gap is detected in the group assignments. Group day rotations will need to be manually adjusted.
- Updated alert messages have been added to provide clarity when database connection has been lost during the group creation process.
- Removing a Group End Date now also removes the end date on the Student Group Assignment.
- When adjusting the student group assignment, changing the selected group now updates the list of students in that group.

**Product Information:** Blended Learning Groups

### **Attendance - Participation Fill Options**

#### **PATH:** *Campus Instruction > Attendance*

The Fill Comment and Fill Participation Type options on the Attendance screen have been updated to allow teachers to filter the fill by students who have and have not participated.

**Product Information:** Taking Attendance

### **Blended Learning - Walk-In Scheduler Group Counts**

### **PATH:** Student Information > General > Walk-In Scheduler

The total count of students in a Blended Learning Group now displays when hovering over active grid sections in Walk-in Scheduler. The hover shows the Room Number, total number of students with an IEP, and the Blended Learning Groups with a count of students in each group.

#### **Product Information:** Walk-In Scheduler

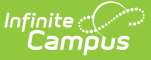

# **Activity Registration Updates**

### **PATH:** *Activity Registration > Activity Monitor*

The following changes were made for Activity Registration.

- Activity Registration now supports interactive custom forms. Interactive forms allow users to enter data directly into the PDF and electronically sign when registering for an activity. A request for data and/or signature can be sent to the student and/or parent/guardian(s) on the Campus Parent and/or Campus Student portal. Campus Student and Campus Parent portal will notify the user if there are required forms that must be completed or before the activity is added to the School Store cart. If you use an interactive form, you can also use the following Ad hoc fields to prepopulate the form: "activityName" and "studentFirstLastName." For more information about creating interactive forms, see the Custom Forms article on the Infinite Campus Knowledge Base.
- The Activity Roster was updated to allow viewing the forms associated with each student. Districts can see eSignatures and enter a contact log. A Lock/Unlock button is also available on the form. A locked form indicates no additional changes can be made. While district staff cannot sign for students/parents, the eSignature can be overridden.
- When you manually add a student to the roster, all forms must be reviewed and if applicable sent for eSignature. Forms can then be filled out in the Campus Student and/or Campus Parent Portal in the Documents tool. District staff can also fill out forms (except for the eSignature) in the Activity Roster if necessary.
- The "School(s)" field on step 1 of the Activity Builder is now unlocked and can be modified until the Activity's status is Registration Closed.

**Product Information:** Activity Builder; Activity Monitor

# **School Store - Sale Price Now Displays on Pick List**

### **PATH:** *School Store > Reports > Pick List*

A new column called "Sale Price" is now available on the Pick List report. This column displays the price the buyer paid for the item they purchased. The Sale Price could be the selling price, the reduced price, or the free price. Users cannot see the Sale Price column until your administrator assigns the new "Show Payment Amounts" tool right to them. This tool right is found under School Store > Reports > Pick List > Show Payment Amounts.

This case also included the following miscellaneous changes.

- The Picked Up checkboxes were not disabled when the user only had read rights. This issue was corrected.
- The filter icon was removed from the columns on the Sales report.

**Product Information:** Pick List

# **School Store - Orders Report PDF Format**

**PATH:** *School Store > Reports > Orders*

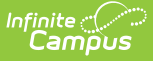

The Orders report can now be generated as a PDF file. The PDF version of the report includes the same options for grouping report results as the CSV and Labels-Large formats. If your district uses Point of Sale, the PDF report also includes the student's PIN and barcode if there is an account PIN on the student's record.

**Product Information:** Orders Report

## **School Store - Update for Categories with No Active Products**

### **PATH:** *N/A*

Changes were made to ensure Categories with NO active products do not display in Campus Parent and Campus Student.

**Product Information:** Campus Parent; Campus Student

### **School Store - New Shop by Categories Option**

#### **PATH:** *School Store > Administration > Settings*

A new option called "Shop by Categories" was added to the Settings tool. When this new option is selected, Campus Parent and Campus Student users will first see categories instead of all the products when they enter the store.

**Product Information:** Settings

### **Special Ed Caseload Update**

#### **PATH:** *Student Information > Special Ed > Caseload*

A case manager and service provider count has been added the Special Ed Caseload.

**Product Information:** Special Ed Caseload

### **Goal Monitoring Graphing Functionality Added**

**PATH:** *Student Information > Special Ed > General > Goal Monitoring*

A graphing function has been added to the Goal Monitoring tool to allow users to see the student's progress over time towards their Special Education goals.

**Product Information:** Goal Monitoring

### **User Group Name Added to Filter Name in Survey Designer Tool**

#### **PATH:** *Surveys > Survey Designer*

The Add Respondents editor in the Survey Designer tool has been updated to now display filters as User Group Name – Filter Name to assist in users distinguishing between filters with similar names assigned to different user groups.

### **Product Information:** Survey Designer

## **Data Analysis Pivot Added to Survey Response Extract**

### **PATH:** *Surveys > Reports > Response Extract*

The ability to generate Survey Response data into a pivot table has been added to the Response Extract. Now, users can click the Generate Data Analysis Report button to open data inside a pivot table for further analysis and visualization.

**Product Information:** Response Extract (Survey)

### **Password History Length and Password Expiration Time Options Added to Account Security Preferences**

#### **PATH:** *System Administration > User Security > User Preference Management > Account Security Preferences*

The Password History Length and Password Expiration Time fields have been added to the Account Security Preferences tool. The Password History Length field allows you to determine the number of previous passwords a user cannot use when changing their password. The Password Expiration Date field allows administrators to determine how long a password is valid before the user is required to change it.

**Product Information:** Account Security Preferences

### **App Instances Table Added to Search Framework Status Tool**

#### **PATH:** *System Administration > Search Framework Status*

An App Instances table has been added to the Search Framework Status tool. This table tracks a list of Campus app servers and the last time they successfully registered with the search framework. If Campus is hosted across multiple app servers, then each of those app servers phones home and registers with the search framework on a daily basis. It is possible for users to experience search framework issues across all apps or only specific apps.

**Product Information:** Search Framework Status

### **Third-Party Password Breach Notification Added**

### **PATH:** *System Administration > User Security > User Preference Management > Account Security Preferences*

Infinite Campus has been updated to read and utilize a global database used to track passwords and accounts affected by data breaches of non-Infinite Campus systems. A new 'Prohibit Passwords That Have Been Previously Disclosed in a Data Breach' preference has been added to the Account Security Preferences tool. When enabled, if Infinite Campus detects a user's password matches a password found in a publicly known data breach, it will automatically notify the user and recommend they update it.

This feature is optional and not automatically turned on or mandated by Infinite Campus

NOTE: Notification of a breached password**DOES NOT** mean your Infinite Campus account has been breached. It means your password matches a password found in a global database of breached passwords from third-party systems who have had a data breach.

**Product Information:** Account Security Preferences

# **District-Wide Searching Added to New Look and Feel of Infinite Campus**

### **PATH:** *N/A*

The New Look and Feel of Infinite Campus has been updated to allow for district-wide student searches.

**Product Information:** Try the New Look of Campus

# **New Tally Meal Entry Tool**

### **PATH:** *Point of Sale > Account Maintenance > Tally Meal Entry*

The new Tally Meal Entry tool provides the ability for a school to record a count of meals served to students. Counts are recorded according to the school in which the student is enrolled to allow for comparison to attendance data. This tool can be used to easily track meals at CEP schools.

**Product Information:** Tally Meal Entry

# **New Tally Meal Entry Tool**

**PATH:** *Student Information > General > Ed-Fi Data, System Administration > Ed-Fi oint of Sale > Account Maintenance > Tally Meal Entry*

The Ed-Fi Data tool has been made available to allow districts to compare student related Ed-Fi resources with the data that is in Infinite Campus. An Ed-Fi JSON for the selected resource can also be viewed from this tool.

The following Ed-Fi updates have also been made:

- The Resync tool has been updated to make the All People checkbox and Person ID field not required when resyncing non-person related resources. The Resync tool has also been updated to not select optional resources when the Select Dependencies checkbox is checked. The Select Dependencies checkbox will not be checked by default.
- A Grades records error that was occurring due to the incorrect beginDate pulling in the Student Section Association Reference has been fixed.
- The trigger logic for the Grading Periods resource has been updated to delete the resource when the last remaining day in the day table is deleted for a school.
- The totalInstructionalDays element in the Grading Periods resource has also been updated to report when the instructional day checkbox is checked or unchecked. If all days are marked as non-instructional, the element will report '0'. The totalInstructionalDays element has also been updated to report the distinct number of instructional days from all calendars/schedule structures that have a specific grading period (same school, descriptor, and sequence) when there are multiple calendars and/or schedule structures.

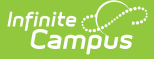

- The resync logic for the Grading Periods resource has been updated to not send the resource when there are no days in a calendar.
- The removal of a mapped entry over an empty entry in the Resource Preferences has been fixed.
- The resync queries have been updated to check configuration dates rather than hard-coded dates.
- A bug that was occurring in the Economic Disadvantaged characteristic in the Student Education Organization resource has been fixed.
- An error that was occurring in the Parents resource and multiple keys has been fixed.
- The Calendar Delete tool has been updated so that no errors appear in the Error Log when the tool is run on a calendar that exists in Swagger. An update has also been made so that the Calendar resource is deleted when a calendar is deleted from Infinite Campus.
- The Ed-Fi Error Log has been updated to log errors from the Delete Tool with invalid EdFildentityIDs.
- An Import Certificate button has been added to the Connection Detail page to import a certificate from the ODS based on the API URL.
- A School filter and All Schools checkbox has been added to the Ed-Fi Identity Mapping tool to allow districts to filter results by school.

**Product Information:** Ed-Fi Identity Mapping, Ed-Fi Configuration Tool

# **Campus.2044**

# **Grading Setup Changes**

**PATH:** *Scheduling > Courses > Grade Calc Options, Categories*

A message has been added to the top of the Course > Grade Calc Options and Categories tools that states "Changes made here must be pushed to sections from the Course Information tool."

A message was also added to the Course Master > Grade Calc Options and Categories tools that states "Changes made here must be pushed to sections from the Course Master Information tool."

**Product Information:** Grade Calc Options (Course), Categories (Course)

### **Attendance - Blended Learning**

**PATH:** *Campus Instruction > Attendance; System Administration > Custom > Attribute Dictionary*

The Attendance tool has been updated to allow teachers to fill Participation Comments.

Additionally, a new Participation Type field has been added to the Attribute/Dictionary, which can be enabled and used to track Synchronous and Asynchronous attendance.

**Product Information:** Attendance

### **Blended Learning - Ability to Backdate Groups**

**PATH:** *Scheduling > Blended Learning > Manage Blended Learning Groups*

A new Manage Blended Learning Groups tool is now available. This tool allows users to change the start date of

Blended Learning Groups to an earlier start date. Groups can be backdated with or without student assignments.

This new tool backdates the start date for the Blended Learning Group. Backdating a single student's start date in a particular group can be done from the Student Attendance tool.

**Product Information:** Manage Blended Learning Groups

## **Student Attendance - Ability to Backdate Blended Learning Groups**

#### **PATH:** *Student Information > General > Attendance*

The Student Attendance tool now allows the ability to add a start date in the past for the student's blended learning group. This requires users to be assigned Read rights to the \*Can Backdate Blended Learning Group\* sub-tool right.

When a student has an assignment for another Blended Learning Group that begins in the future, an alert displays asking if that assignment should remain.

When a student moves from a virtual group to a non-virtual group for any date within the affected range of Assignment Start Date to the current date, participation records for that date are removed.

When a student moves from a non-virtual group to a virtual group for any date within the affected range of Assignment Start Date to the current date, participation records are added for that date for Tardy, Present, Early Release attendance events, and for days where the student does not have attendance events, unless that day is not considered an attendance day or the course is not marked for attendance.

This feature allows the backdating of a Blended Learning Group for a single student. Use the Manage Blended Learning Groups tool to backdate the start date for many students assigned to a Blended Learning Group.

**Product Information:** Attendance (Student)

### **Classroom Attendance, Section Attendance - Confirm Student Participation**

**PATH:** *Attendance > Classroom Monitor; Scheduling > Courses > Course > Section > Attendance*

Attendance Office staff can now enter and modify participation for virtual students via the Classroom Monitor and the Course Section Attendance in Scheduling, as long as Virtual Attendance is enabled with Participation-Based Entry selected.

**Product Information:** Classroom Monitor; Section Attendance

### **Test.endYear Added to Filter Designer and Data Viewer**

#### **PATH:** *Ad Hoc Reporting > Filter Designer, Data Viewer*

The Test.endYear field is now available in the Filter Designer and Data Viewer tools.

**Product Information:** Filter Designer; Data Viewer

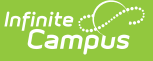

# **Student Transcripts**

### **PATH:** *Student Information > General > Transcripts; Student Information > Counseling > General > Transcripts*

In the Campus.1745 (November 2017) Release, a new Student Transcript was released. Since then, two options of the Student Transcript were available – one in Student Information > Counseling (the new Transcript) and one in Student Transcript in Student Information > General (the original Transcript). In this release, the original Student Transcript has been removed and replaced with the new Student Transcript available in Student Information Counseling.

The new Student Transcript is now available in the New Look of Campus, as is the eTranscript Release Setup.

- When using the Classic View of Campus, Transcripts can be accessed from either Student Information > General > Transcript OR Student Information > Counseling > General > Transcripts.
- When using the New Look of Campus, Transcripts are ONLY available in Student Information > General. Enter the word Transcripts in the Search bar to access student transcripts. Users must have tool rights assigned to Student Information > General > Transcripts for the Transcripts tool to display in the new navigation.

Existing tool rights to both Transcript tools is used to determine access and the highest access assigned is respected. If a user is assigned RWA to the original Transcript and RWAD to the Counseling Transcript, the user has RWAD to the Transcript in both locations.

The original Transcript included a Free Form tool right that allowed users to enter values for course name and number and school name and number that were not included in the school's course catalog (e.g., when a student transfers and transcript records are added with the original school's course details). This tool right is now available in the new Transcript.

Several new features have been added to the Student Transcript, as follows:

- A loading icon displays when the Transcript is loading. Note that depending on the amount of transcript records available, the length of time for it to load may vary.
- The Transcript displays in a read only mode. To update an existing record, click anywhere on the row to open the detail view of that record or use the Edit button to make quick edits to the fields available on the grid. To add a new record, use the New Details button. The ability to edit a Transcript record requires Read and Write tool rights.
- Use the Add Row option to quickly add new records to the Transcript. This functions like the Batch Add feature on the original Transcript. This option is available after selecting the Edit button. When a user adds multiple rows but doesn't populate any of the fields, those blank rows are deleted upon saving.

The following issues have also been addressed:

- Localized fields on the Course editor that are used for state reports now remain marked on a student's Transcript in the Additional Information editor and post properly with a student's score for a transcript record.
- Alert text is now aligned properly within the alert box. When a user leaves a required field empty, an alert displays indicating it's a required field when the user leaves the field. Previously, the alert displayed when first clicking into the field.
- When adding a new transcript record or modifying an existing transcript record, the incorrect date of the

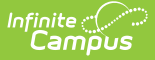

record displayed, but was saved correctly in the database. This was due to the day of month not being a valid day in the month in which the record was created. This has been corrected.

• Performance of the Transcript has been optimized when modifying or adding a record.

#### **Product Information:** Transcripts

# **Update for Checking Calendar Rights**

**PATH:** *Activity Registration > Activity Monitor; Activity Builder*

The Activity Monitor and Builder now verify the user has access to future calendars, associated with the activity, in order to edit activities.

**Product Information:** Activity Monitor and Activity Roster; Activity Builder

### **Jobs Table Added to Search Framework Status Tool**

#### **PATH:** *System Administration > Search Framework Status*

A Jobs table has been added to the Search Framework Status tool. This table allows administrators to view information on existing Quartz jobs relevant to the search framework; including the name of each job, the job's status, trigger name, and trigger status.

**Product Information:** Search Framework Status

### **Tracked Tables Section Added to Search Framework Status**

#### **PATH:** *System Administration > Search Framework Status*

A Tracked Tables section has been added to the Search Framework Status tool. This section allows you to monitor whether or not change tracking is enabled for each table.

The search framework relies on Microsoft Change Tracking to detect when data has been changed in the Campus datasource. In order for search contexts to provide the most recent and accurate data, change tracking needs to be enabled and working properly for each table shown in the Tracked Tables section.

**Product Information:** Search Framework Status

### **Double Quotes Support Added to Data Extract Utility Tab Delimited Files**

#### **PATH:** S*ystem Administration > Data Utilities > Data Extract Utility*

An Include Double Quotes option has been added to the Data Extract Utility to support the use of double quotes in the text of tab delimited files.

**Product Information:** Data Extract Utility

### **Data Extract Utility Now Available in State Editions of Infinite Campus**

**PATH:** S*ystem Administration > Data Utilities > Data Extract Utility*

The Data Extract Utility is now available within State Editions of Infinite Campus.

**Product Information:** Data Extract Utility

# **Daily Health Survey**

**PATH:** *Student Information > Health > General > Daily Health Log; Surveys > Survey Designer*

A configurable survey template has been created for all districts that would like parents to enter Daily Health Log data directly via the Campus Portal. Information from the survey will be automatically imported to the Daily Health Log tab when the survey has been completed. Districts that have licensed Events & Actions may customize the import logic further.

Districts that do not want to use the Daily Health Log survey can disregard or delete the survey.

**Product Information:** Daily Health Log, Daily Health Survey

### **School Store Cosmetic Updates**

#### **PATH:** *Campus Parent/Campus Student > School Store*

Cosmetic updates were made to improve the appearance and usability of the School Store in Campus Parent and Campus Student.

**Product Information:** School Store Getting Started for Parents

### **Fillable Custom Forms on Portal**

**PATH:** *System Administration > Custom Forms; Student Information > General > Forms; Portal > Documents*

Users now have the ability to send a Custom Form to parent/guardian(s) and/or student(s) to the Portal to be electronically filled out.

**Product Information:** Custom Forms; Forms; Custom Forms using eSignature;Campus Parent Portal; Campus Student Portal

### **Reset Account Settings Button Now Also Resets Two Factor Authentication**

**PATH:** *System Administration > User Security > Users > User Account*

The Reset Account Settings button on the User Account tab has been updated to now also reset a user's two factor authentication configuration.

**Product Information:** User Account

### **Search Contexts Updated to Sort Alphabetical for Single Character**

# **Searches**

### **PATH:** *N/A*

Search contexts within Campus have been updated to sort results alphabetically (instead of best match) when a single character search is performed. For course/section and course master searches, if the single character search is a number, results are sorted by numeric matches.

**Product Information:** Try the New Look of Campus

## **New Total Due All Years Field for Ad hoc Reporting**

#### **PATH:** *Ad Hoc Reporting > Filter Designer > Student > Fees*

A new Ad hoc field called "totalDueAllYears" was added to the Student data type in the Filter Designer. This new field reports the current fee balance for all of a student's unpaid fees regardless of the year in which they were first assigned. .

**Product Information:** Fees Filter Fields for Ad hoc Reporting

# **Update to Allow Modifying Fund Accounts**

#### **PATH:** *System Administration > Payments > Payment Setup > Fund Accounts*

Before this release, districts could only change the Fee Types and School Store Products Types associated with a Fund Account. Now, districts can make any of the following modifications to an existing Fund Account including the Default Fund Account:

- Add or remove the Food Service option.
- Change the Fund ID name.
- Change the Bank Account ID.

When you change a Fund ID name and/or Bank Account ID, Campus creates an inactive copy of the original Fund Account and names it by appending "Archived" to the original name; e.g, "FundName Archived." Campus reporting uses "FundName\_Archived" for past transactions and uses the new Fund ID name for new transactions. My Vanco reporting will use the original Fund ID name and/or original bank account for past transactions and will use the new Fund ID name and/or new bank account for new transactions.

As part of these changes, the "Active" and "Inactive" columns were removed from the summary view of the Fund Accounts. Instead, there is a new section in the table called "Inactive Fund Accounts." Users can expand this section of the table to see all inactive Fund Accounts.

**Product Information:** Fund Accounts (Payments Setup)

# **Campus.2040**

# **Custom Tool Placement Editor Now Available**

#### **PATH:** *System Administration > Custom > Custom Tool Placement Editor*

The Custom Tool Placement Editor is now available. This tool allows users to customize where in the new Campus navigation UI their custom tools will live. Users can either place their custom tools within existing menu items and categories or customize and create their own menu items and categories.

Districts and Channel Partners: Please use this tool to ensure your custom tools are organized and located in their proper places.

**Product Information:** Custom Tool Placement Editor

## **Search Framework Status Tool Now Available**

#### **PATH:** *System Administration > Search Framework Status*

A new Search Framework Status tool is now available for SIS and Limited Edition product security role users. This tool is primarily intended for Infinite Campus support personnel. The status page provides a simplified way to quickly and easily identify the health and status of the search framework within Infinite Campus. The status page details are only displayed on quartz enabled Campus app servers.

The framework status is color-coded with a message describing the current health of your system. Green means everything is working properly, blue is a warning that some issues have occurred but the system is not down, yellow and red mean an error has occurred and the search framework is not functioning properly.

For yellow and red statuses, please reach out to Infinite Campus for further support.

**Product Information:** Search Framework Status

# **Completely Redesigned Survey Designer Tool Now Available**

### **PATH:** *Surveys > Survey Designer*

The Survey Designer tool has been completely redesigned to enhance usability and functionality throughout. Users are now walked through the process using an intuitive wizard with the ability to customize logic for each question and create questions using a powerful toolset.

**Product Information:** Survey Designer

### **Blended Learning - Instruction Changes & Campus Student and Parent**

**PATH:** *Campus Instruction > Roster Student Groups, Message Center; System Administration > Attendance > Virtual Attendance Preferences; Campus Student; Campus Parent*

The following updates have been made in Instruction to support Blended Learning:

• The Roster, Student Groups, and the Message Center have been updated to display a student's blended learning group that is active during the term selected in the Campus toolbar.

- Seating Charts has been updated to display the blended learning groups that are active for the section.
- Printed Planner and Roster reports have been updated to show blended learning groups.

Additionally, a new Virtual Attendance Preference has been added called 'Indicate that attendance was taken when a teachers saves participation for a previous day.' If this preference is marked, when a teacher saves participation for a section for a previous day, the Classroom Monitor and Attendance screens will indicate that attendance has been taken for that day.

The following updates have been made to Campus Student and Campus Parent:

- A new preference has been added to the Display Options to display the student's Blended Learning Group on the Today screen.
- (Kentucky only) A log of student responses to check-ins now displays, as is shown in other states.
- Check-in data for all states now displays in a side panel, instead of mixing the data in with attendance.

### **Product Information:** Campus Parent, Campus Student

## **Virtual Attendance Preferences - Warning When Modifying Preferences**

### **PATH:** *System Administration > Attendance > Virtual Attendance Preferences*

A warning has been added when the Virtual Attendance Posting Preference is enabled and students may not have Student Participation records for dates after the Attendance Posting Start Date because Participationbased Entry was not enabled.

When Virtual Attendance Posting is enabled and saved in a calendar where Participation-based entry of Virtual Attendance was not enabled in the range between the Attendance Posting Start date and the Posting Job Start date, a warning displays that indicates the following:

- The Attendance Posting Code will be applied to EVERY period from the Attendance Posting Start Date forward for virtual students.
- Teacher-entered attendance will be removed.

### **Product Information:** Virtual Attendance Preferences

# **Student Profile - Blended Learning Virtual Indicator**

### **PATH:** *Student Information > General > Profile*

A virtual indicator now displays on the Attendance Card when viewing the details of an attendance record when the student is attending school virtually on any given day.

### **Product Information:** Profile

# **School Store and Category Screen Restructure**

**PATH:** *School Store > Administration > Categories*

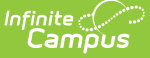

The following changes were made for the School Store.

- The School Store tools were moved out of System Administration to the top level in the Index.
- A new tool was added for managing School Store and Activity Registration Categories. Previously, Categories for these modules were managed in separate tools. The new Categories tool can be found in School Store > Administration > Categories. The School Store and Activity Registration can now use the same Categories.
- A new menu item called Product Inventory was added. The Product Inventory menu includes a new tool called "General Product" where Products are managed. Previously, Products were managed by clicking the Products button on a Category.

**Product Information:** School Store; Categories (School Store)

### **Partial Refunds for School Store Products**

**PATH:** *System Administration > Payments > Payments Reporter; School Store > Product Inventory > General Product*

Districts can now use the Payments Reporter to issue partial refunds for items purchased in the School Store. As part of this change, a new checkbox called "Partial Refunds" was added to the Product setup. When this checkbox is marked, partial refunds are allowed for that product. If the item is an inventory tracked item, a new checkbox called "Return to Inventory" now displays when completing a full or partial refund. When this checkbox is marked, Campus will return the item to the product inventory.

**Product Information:** Payments Reporter, School Store

### **Update for Including Multiple Schools in One Orders Report**

#### **PATH:** *School Store > Reports > Orders*

The Orders report can now be produced for multiple schools at one time. New options on the report editor allow you specify which schools to include in the report. There are also formatting options that allow you to group the report by School, School/Room Number, School/Item, or by Customer.

**Product Information:** Orders Report

### **New Option to Delete Unused Categories and Products**

### **PATH:** *School Store*

Users can now delete Categories if there are not any Products assigned and delete Products if there are no sales attached. As part of this change, a new toggle called "Show Inactive" was added to the Categories tool and the General Product tool. When the Show Inactive toggle is set to ON, Campus will display inactive Categories or Products. Otherwise, when the toggle is set to OFF, only active Categories and Products display.

### **Product Information:** School Store

### **Ability to View School Store Purchases in Census**

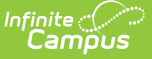

#### **PATH:** *Census > People > Payments*

The Payments tool in Census now provides detailed information about online payments, Food Service deposits, School Store purchases, and office payments made for an individual person.

**Product Information:** Payments (People)

### **Blended Learning Updates**

#### **PATH:** *Student Information > General > Attendance; Scheduling > Blended Learning*

New features have been added to the Blended Learning tools:

#### **Scheduling Blended Learning Tools**

Entering any part of a calendar name now returns matching options for all of the calendar selection fields.

#### **Student Attendance**

- The total number of students currently assigned to a group is now listed in parentheses when updating a group assignment.
- An End Group Assignment option has been added. Enter an Effective Date to indicate the LAST DAY the student is assigned to the current group. Future dates and the current date can be entered, but past dates cannot be entered.
- When a student is not currently assigned to a learning group, but is assigned to a group in the future, the start date of that group displays.

The following modifications have been made to Blended Learning Tools:

- When Creating New Blended Learning Groups or Adjusting Blended Learning Groups, the validation messages that display are now consistent between the two processes.
- The Adjust Blended Learning Groups interface has been updated slightly. Fields have been relocated for ease of use.
- Editing a group (modifying the group color and name) can no longer be done when using the Adjust Learning Groups tool. This option can only be done when using the New Blended Learning Groups tool.
- Performance for creating Blended Learning tools has been optimized.

**Product Information:** Student Attendance; New Blended Learning Groups; Adjust Blended Learning Groups

### **School Choice Reports Available in DOCX**

**PATH:** *System Administration > School Choice > Reports > Application Status, Application Conflict; System Administration > School Choice > Post Applications, Process Applications*

The following School Choice Reports can now be generated in DOCX format:

- Application Conflict
- Application Status
- Post Applications
- Process Applications

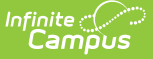

**Product Information:** Post Applications Wizard; Process Applications; Application Conflict; Application Status

# **School Choice Reports Available in DOCX**

**PATH:** *Activity Registration > Activity Monitor; School Store > Administration > Categories*

The following changes were made for Activity Registration.

- A new tool was added for managing School Store and Activity Registration Categories. Previously, Categories for these modules were managed in separate tools. The new Categories tool can be found in School Store > Administration > Categories. As part of this change, School Store Products and Activities can be assigned to the same Category.
- A new checkbox called "Restrict to Associated School Enrollments" was added to "Step 4 Link to Portal" in the Activity Builder. When this checkbox is marked, the Recipient dropdown list in the School Store will only display students who have an enrollment in the active school year for the school associated to the activity. This includes primary, secondary, and end dated enrollments.
- A new checkbox called "Partial Refunds" was added to "Step 4 Link to Portal" in the Activity Builder. When this checkbox is marked, partial refunds can be issued in the Payments Reporter for the activity.
- If the activity has the "Track Limits" option turned on, a new checkbox called "Return to Inventory" now displays when completing a full or partial refund. When this checkbox is marked, Campus will return the activity to the inventory you have available.
- The Activity Name can now be changed until registration closes. Please note that if you change the Activity Name, any completed purchases/registrations that exist when you change the name will still use the original name (name at the time the purchase was made) in School Store reports.
- For districts using the new looks and feel of Campus, a new menu item called Product Inventory was added in the School Store. The Product Inventory menu includes the Activity Monitor for Activity Registration. The Activity Monitor can also be accessed in Student Information > Activity Registration > Activity monitor. For districts still using classic Campus, the Activity Registration tool location has not changed.
- Miscellaneous changes were made for improved performance and for improving the user's experience.

**Product Information:** Activity Builder; Activity Monitor; Categories (School Store)

### **Removal of Classic Transcript**

#### **PATH:** *Student Information > General > Transcript*

In a future release, the classic Transcript tool, available in Student Information > General > Transcripts, will be removed from the product. A banner has been added to this tool in both the classic navigation and in the new navigation to inform users of this change.

The enhanced Transcript, available in Student Information > Counseling > General > Transcript, was released in the Campus.1745 Release Pack (November 2017). This Transcript tool will be modified to include new features in future releases.

**Product Information:** Transcripts (Student); Transcript (Counseling)

### **Grading Window - Notifications Warning**

### **PATH:** *Grading & Standards > Grading Window > Notifications > Send Warning*

A Grading Window Notifications Warning can now be sent to alert teachers and/or supervisors that the Grading Window is closing soon and they have not yet posted grades for their course sections.

The Notifications feature released in Campus.2036 allows notices to be sent AFTER a Grading Window has closed. This Warning feature can be used to send notices BEFORE a Grading Windows closes.

**Product Information:** Grading Window Notifications

### **Household and Course/Section Search Panels Added to New Look of Infinite Campus**

### **PATH:** N/A

New Household and Course/Section context search panels have been added to the New Look and Feel of Infinite Campus.

Now, users can access an intuitive search to find and select a household with the ability to navigate to Household, Person, and Address tools within results.

A course/section search was added, providing a simple way to search for and select sections and courses within a single search display.

**Product Information:** Try the New Look of Campus

# **LTI Configuration - Multiple Connections**

**PATH:** System Administration > Learning Interoperability/Digital Learning Applications > select an LTI partner

The Learning Interoperability/Digital Learning Applications tool has been updated to allow users to set up multiple connections for a single application, so that different schools or groups of schools within the district can have separate connections. Each school can only be selected for one connection per provider.

**Product Information:** LTI Configuration

# **LTI Configuration - Launch Types**

**PATH:** System Administration > Learning Interoperability/Digital Learning Applications > select an LTI partner

Digital Learning partners configured for Learning Tool Interoperability (LTI) have been updated to include lozenges that indicate how resources from the partner can be launched. These options include:

- Learning Tool displays in Learning Tools in Instruction.
- Assignment Resource resources can be aligned to specific assignments.

**Product Information:** LTI Configuration

# **Campus.2036**

## **Blended Learning - Archive Ability, Calendar Selection, Other Updates**

### **PATH:** *Scheduling > Blended Learning*

Blended Learning Groups can now be archived. This can be only be done for groups that have an end date in the past; active groups cannot be archived. An Archived field has been added to the Filter Designer for Student Data Types.

Other Updates to Blended Learning:

- When the Campus toolbar has All Years selection, a delay in the selection of a group and a selection of a calendar no longer occurs.
- The Group Start Date now displays on the Preview page when adjusting groups.
- The error message for a missing value in the Number of Days in Rotation in New Learning Groups is the same message that displays in Adjust Learning Groups.
- Multiple calendars can now be selected, instead of just one calendar, when adding students to groups automatically, adjusting a student's group assignment and adjusting a group day assignment. Instead of All Calendars, a Select All button is available. This multi-select option displays as open, allowing users to choose a few calendars at one time without having to open the field after each selection.
- A message now displays when the Automatic Group Assignment process is running indicating that changes cannot be made until the process is complete.
- The suffix field (Jr., III, etc. ) has been added to the Adjust Group Assignment student selection.
- The Group Name field is limited to 100 characters.
- When adjusting student groups, the start date for students must be on or after the start date of the group.

**Product Information:** Blended Learning

# **Blended Learning - Instruction Updates**

### **PATH:** V*arious tools in Instruction*

Class Serve and the Planner have been updated so that when viewing a roster of students, those whose group is Virtual on the selected day display with an indicator. The following tools and reports have been updated to include Blended Learning Group information: Attendance list, Roster, Roster Report, Student details, Seating Chart, Student Groups, Message Center, and Planner.

Additionally, teachers can now enter dates in the future in the Attendance tab to see which students will be physical or virtual on a given day.

Campus Student and Campus Parent to show how students responded to Attendance check-ins on the Calendar > Attendance view.

**Product Information:** Class Serve, Planner, Instruction Daily Tasks

# **Blended Learning - Copy Virtual Attendance Preferences**

#### **PATH:** *System Administration > Attendance > Virtual Attendance Preferences Copier Wizard*

The Virtual Attendance Preferences can now be copied to other calendars using the Virtual Attendance Preferences Copier Wizard.

All selected virtual attendance preferences in the Source Calendar are copied to the Destination Calendar. If the Destination Calendar already has preferences selected, they are overwritten with this process.

**Product Information:** Virtual Attendance Preferences; Copy Wizard

### **Blended Learning - Future Group Start Date**

#### **PATH:** *Student Information > General > Attendance*

For students who are not currently assigned to a Blended Learning Group but are assigned to a group with a futures start date, that start date displays when hovering over the Blended Learning Group icon.

**Product Information:** Student Attendance

### **Blended Learning - Automatic Group and Membership Assignment**

#### **PATH:** *Scheduling > Blended Learning*

The original COVID-19 Attendance Process available for recording virtual attendance in the 2019-20 school year has been replaced with Virtual Attendance Preferences, along with several other tools for Blended Learning.

If your district was using the original COVID-19 Attendance Process for recording attendance for students in the 2020-21 school year BUT Blended Learning Groups have NOT been created, one Blended Learning Group will be created automatically and all students enrolled in a calendar with Enable Covid-19 assignment insert marked will be assigned to that new group.

In addition, that automatic group, COVID-19 Attendance, is also associated with every attendance day in the affected calendar, accounting for all dates prior to taking this update. Students in calendars that do not have the COVID-19 Attendance assignments enabled will not be placed in the group.

#### **Product Information:** Blended Learning Groups

### **Blended Learning - Students without Households**

### **PATH:** *Scheduling > Blended Learning*

Students who have no assigned household or are in a primary household without an address are now included in the automatic group creation process.

**Product Information:** Blended Learning Groups

# **Blended Learning - Future Group Display**

**PATH:** *Scheduling > Blended Learning*

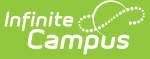

For students who do not have a current Blended Learning Group assignment but are assigned to a group with a future start date, the Blended Learning Group icon now displays in the student header. Hovering over the icon displays the start date for that group.

Note that future group assignments do not display on Student Attendance.

This applies to the classic navigation of Campus only.

**Product Information:** N/A

## **Blended Learning - Ad hoc Reporting Participation Detail View**

**PATH:** *Scheduling > Blended Learning; Ad hoc Reporting > Filter Designer > Query Wizard*

A Blended Learning Participation Detail view has been added to the Student > Attendance folder in the Filter Designer. This option includes fields to create reports using the participation records of students, whether added by a student check in, a parent check in or a teacher entry of participation.

**Product Information:** New Blended Learning Groups

## **Ad hoc Reporting - Blended Learning Term Summary View**

**PATH:** *Ad hoc Reporting > Filter Designer > Query Wizard*

New Blended Learning views have been added to the Query Wizard for the Student Data Type and the Course/Section Data Type.

For the Student Data Type, the \*Blended Learning Term Summary\* is available in the Student > Attendance folder. Use this view to find the total count of days a student is attending classes virtually and physically for a term.

For the Course/Section Data Type, the \*Blended Learning Summary view\* and \*Blended Learning Summary (Overall)\* are available in the Course > Section Information folder. Use these views to find the total count of students associated with particular Blended Learning groups.

**Product Information:** Query Wizard

### **School Store - New Pick List Columns**

#### **PATH:** *System Administration > School Store > Reports > Pick List*

The following two new columns were added to the Pick List: Student Number and Payment Reference Number. The Payment Reference Number can be used for cross-checking in the Payments Reporter. These fields are also available in Ad Hoc.

**Product Information:** Pick List

# **School Store - Orders Report Update for Large Labels**

#### **PATH:** *System Administration > School Store > Reports > Orders*

The Orders report now includes the option to generate large labels in PDF format that can be used for labeling boxed/bagged food. To create the Large Label PDF, users must select "Labels - Large" in the Report Type dropdown list on the Orders Report editor. This report is designed to be printed on Avery 8395 Adhesive Name Badges. Eight labels print on each page. PIN and barcode information is included on the label if Point of Sale is enabled.

**Product Information:** Orders Report

## **Grading Window Notifications**

#### **PATH:** *Grading and Standards > Grading Window > Notifications*

The Grading Window now includes the ability to send notifications to teachers alerting them that they have not posted scores for the Grading Window.

Notifications are customizable and can be sent to teachers (staff marked as Primary Teachers and Teachers on Staff History), to teacher's supervisors (marked on the District Assignment record), or both, and can include a report that lists missing grades (the same format that's included in the Grades Report).

**Product Information:** Grading Window

## **Activity Registration Updates**

#### **PATH:** *Activity Registration*

The following updates were made to Activity Registration.

- Added the ability to manually add students to an Activity Roster if they are enrolled in the school associated with the activity.
- Added the ability to remove students that were manually added from an Activity Roster.
- Added the option to remove an activity from the Activity Monitor by deleting or cancelling the activity.
- Product Description and Special Instructions fields can now be updated until registration is closed.
- The Activity Image on "Step 4 Link to Portal" on the Activity Builder can be updated through the Registration status.
- The Activity Primary and Secondary Owners can now be updated until the activity is in a Closed status.
- Miscellaneous cosmetic and performance improvements were made for an improved user experience.

**Product Information:** Activity Registration

### **Early Warning Updated to Include K-5 GRAD and Category Scores**

### **PATH:** *Student Information > Early Warning*

Early Warning functionality has been updated to support the calculation and display of GRAD and Category Scores for Kindergarten through 12th grade students.

#### **Product Information:** Early Warning

# **Special Ed Goal Monitoring Tool Added**

**PATH:** *Student Information > Special Ed > General > Goal Monitoring*

A new tool, Goal Monitoring, has been added to the Special Ed module. This tool is designed to document the student's progress toward their special education goals.

**Product Information:** Special Ed Goal Monitoring

# **Daily Health Log Stored Procedure**

**PATH:** *Student Information > Health > General > Daily Health Log*

A stored procedure has been created to automatically set the status on the Daily Health Log tool and add a program flag for a student based on the student's symptoms. The stored procedure has the following parameters:

- 1. Status HS1: Sick No Learning Advised
	- Student has a fever of 100.4 or higher or the student has more than one symptom.
- 2. Status HS2: Quarantine Safe for Online Learning
	- Student has 14 calendar days or less since exposure or student has three days or less of no symptoms since HS1 status or student has ten days or less since positive test.
- 3. Status HS3: Approved for Classroom
	- Student has four days or more of no fever since HS1 status and ten or more days since last HS1 status with multiple symptoms or two negative tests at least a day apart.

In order for Status to automatically update, each respective Code must be active in the Attribute/Dictionary (HS1, HS2, HS3). Also, in order for a flag to display in the person header, a flag must be set up in Program Admin with the respective Code (HS1, HS2, HS3).

**Product Information:** Daily Health Log

# **Food Service Account PIN Barcode in Campus Parent**

### **PATH:** *System Administration > Portal > Preferences > Display Options*

Student's Food Service PINs are now available as a barcode in Campus Parent on the Today screen. Parents can use their student(s) barcode to make Food Service purchases by using the student selector then going to the Today page for each student. Only one student's barcode can display at one time. As part of this new feature, a new checkbox called "Display Food Service PIN Barcode on Today screen" was added to the Display Options tool in the Portal Preferences. Campus only displays a barcode if the student is enrolled in a school that has the preference turned on. The new checkbox is not automatically selected. To make the barcode display in Campus Parent, mark the new checkbox. Turning this preference on also makes student's barcodes available in Campus Student.

### **Product Information:** Display Options

# **Food Service Account PIN Barcode in Student App**

### **PATH:** *System Administration > Portal > Preferences > Display Options*

Student's Food Service PINs are now available as a barcode in Campus Student. Students can use the barcode to make Food Service purchases. As part of this new feature, a new checkbox called "Display Food Service PIN Barcode on Today screen" was added to the Display Options tool in the Portal Preferences. The new checkbox is not automatically selected. To make the barcode display in Campus Student, mark the new checkbox. Turning this preference on also makes student's barcodes available in Campus Parent.

### **Product Information:** Display Options

### **New Custom Lunch Count Checkboxes**

#### **PATH:** *FRAM > Reports > Lunch Counts; Attendance > Reports > Lunch Counts*

The following new Attributes were added to the System Administration > Custom > Attribute/Dictionary > Section so that schools can add their own checkboxes to the Lunch Count area on a Section: LunchCount, MilkCount, AdultCount, Custom Count 1, Custom Count 2, and Custom Count 3. These attributes can be renamed to meet your district's needs and are included in the Lunch Counts Report.

As part of this change, the Lunch Counts report can now be found in Attendance > Reports in the Campus Index as well as in FRAM > Reports.

**Product Information:** Lunch Counts Report

# **Campus.2032**

### **Virtual Attendance in Instruction and Campus Student/Parent**

### **PATH:** *Campus Instruction > Attendance, Seating Chart, Control Center; Campus Student; Campus Parent*

Attendance tools in Instruction have been updated for Virtual Attendance. Based on the selections made by the school in the Virtual Attendance Preferences and Blended Learning setup, an additional section may display in the Attendance tool for recording attendance for students attending virtually. Depending on setup, teachers may see the following options:

- May or may not be able to mark attendance for students attending virtually.
- An indicator of whether the student has responded to the attendance Check-In may display. Parents may also be able to respond to the check-in for the student.
- A checkbox indicating if the student participated that day. Teachers may be able to mark students as participated, and may be able to modify the student's response.
- A date picker may display at the top of the Attendance screen to all teachers to record participation for previous days.

Note: Depending on school setup, this participation checkbox may be used to determine student attendance. Follow school guidelines for how these fields are used.

The Control Center was also updated to allow recording of virtual attendance. In the Seating Chart, a Virtual tag displays for students attending virtually but virtual attendance cannot be recorded from this tool.

In Campus Student and Campus Parent, a Virtual tag has been added to the Today screen and Calendar > Schedule to indicate days when the student is Virtual. Check-Ins also display on the Today screen. Check-ins may be posted once per day or per section (with the option to limit by period times or set start and end times). If enabled, parents can also respond to a Check-in.

**Product Information:** Attendance, Control Center, Campus Student, Campus Parent

### **Blended Learning - COVID-19 Attendance Tools**

**PATH:** *System Administration > Calendar > Calendar > Calendar Info; System Administration > Attendance > Attendance Codes*

Attendance tools that were updated to allow for the recording of attendance through assignments for schools transitioning to distance learning for COVID-19 restrictions have been removed or modified for additional features that are part of the Blended Learning workflow and toolset.

COVID-19 Assignment-Based Attendance attributes on the Calendar Details/Calendar Information editors have been removed. These attributes are now part of the Virtual Attendance Preferences editor. Details on converted data are included in the Virtual Attendance Preferences article.

COVID-19 Assignments have been converted to Student Participation records if the Assignment has a score of 1 or greater or has the Turned In flag set. The COVID-19 score group, grading task, and category used for these assignments have been deactivated. The scheduled tasks for inserting COVID-19 assignments and posting attendance have been removed.

**Product Information:** Attendance Codes; Calendar Details; Virtual Attendance Preferences

### **Student Schedule - Blended Learning Display**

**PATH:** *Student Information > General > Schedule*

The Student Schedule has been updated to include an indication of Virtual when a student has been assigned to a Virtual Learning Group that is attending virtually on the day being viewed on the schedule. This displays on the Day, Week and Agenda views.

**Product Information:** Student Schedule

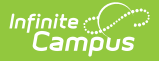

# **Daily Attendance Updates for Blended Learning**

**PATH:** *Attendance > Daily Attendance*

The Daily Attendance tool now includes the Blended Learning Group icon next to a student's name when the student's group is virtual on the selected date.

**Product Information:** Daily Attendance

# **Section Roster Report - Blended Learning Options**

**PATH:** *Scheduling > Reports > Section Rosters; Scheduling > Courses > Course > Section > Roster*

The Section Roster Report has been modified to include options to display Blended Learning information.

- A **Show Blended Learning Group Summary** option has been added to the Display Options. When marked, Blended Learning Group roster summary counts display in the summary information just below the header of the report.
- A **Blended Learning Group** option has been added to the Student Options. When marked, the name of the Blended Learning Group displays for each student.

This new functionality is not yet available on the Section Roster report when loaded from Campus Instruction.

**Product Information:** Section Roster Report

# **Blended Learning Groups**

#### **PATH:** *Scheduling > Blended Learning Groups*

The following enhancements have been made to Blended Learning Groups:

- Group names can now be modified after their original creation.
- Users can now choose between two different icons to assign to groups. This allows for distinguishing between groups that may be always virtual or always on-site.
- Users can now assign different colors to groups.

A new option for Adjust Group Day Assignments has been added. This allows users to quickly modify which days a group is scheduled to be virtual or on-site and to change the rotation of those groups accordingly, if needed.

When assigning students to groups automatically, a status bar displays, showing the percentage of completion for the selected calendar(s).

**Product Information:** New Blended Learning Groups; Adjust Blended Learning Groups

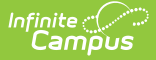

## **Blended Learning - Campus Fields for Letters/Messages**

#### **PATH:** *Messenger > Message Builder; Ad hoc Reporting > Letter Designer*

Blended Learning fields have been added to the Campus Fields available when creating messages and building letters. These fields are now available for inclusion in all tools that allow messages (e.g., Message Builder, Class Messenger, Schedule Messenger, etc.) and letters (e.g., Ad Hoc Letter Designer, Attendance Letter Wizard, etc.) to be created.

**Product Information:** Message Builder; Letter Designer

# **Blended Learning Group Display on Schedule Report Preferences**

#### **PATH:** *System Administration > Preferences > Reports > Schedule*

A new Display Option for Blended Learning Groups has been added to the Schedule Report Preferences. When marked and a student is assigned to a Blended Learning Group, the group name prints at the end of the report with the other Display Options.

As long as the Blended Learning Display Option is marked, the Group Name is included on the report, regardless of whether it is being generated from the Student Schedule tab, Schedule Batch tool or the Campus Student/Parent Application.

**Product Information:** Schedule Report Preferences

### **Student Attendance Updates for Blended Learning**

#### **PATH:** *Student Information > General > Attendance*

The Student Attendance tool now includes the Blended Learning Group icon next to the date when the group meets virtually on that day.

**Product Information:** Student Attendance

### **Classroom Monitor Updates for Blended Learning**

#### **PATH:** *Attendance > Classroom Monitor*

The Section Attendance roster accessed through the Classroom Monitor now includes an indication of which students are Virtual students for a given day.

Students who are on-site (not virtual) for the day display first. Virtual students display with a Participated

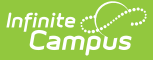

indicator next to their name if their participation has been confirmed by the teacher or student check in.

**Product Information:** Classroom Monitor

# **Course Section Attendance Display for Blended Learning**

**PATH:** *Scheduling > Courses > Course > Section > Attendance*

The Section Attendance editor now includes an indication of which students are Virtual students for a given day.

Students who are on-site (not virtual) for the day display first. Virtual students display with a Participated indicator next to their name if their participation is confirmed by the teacher or student check in.

**Product Information:** Section Attendance

## **Ad hoc Reporting - Blended Learning Fields**

**PATH:** *Ad hoc Reporting > Filter Designer > Query Wizard; Ad hoc Reporting > Data Analysis*

New Query Wizard fields for the Student Data Type have been added to see if a student has an active assignment in a Blended Learning Group that is assigned to the current day and to the next day.

These fields, called virtualToday and virtualTomorrow are available in the Learner > Blended Learning > Active Group Assignment folder. These fields use the =True/=False operators and report as either 1 (true - the student has an active assignment in a group that is virtual today or tomorrow) or 2 (false - the student has an active assignment in a group that is NOT active today or tomorrow).

**Product Information:** Query Wizard, Data Analysis

### **Section Roster - Blended Learning Indicator**

**PATH:** *Scheduling > Courses > Course > Section > Roster*

An indication of a student being in a Blended Learning Group and a total number of students who are in Blended Learning Groups has been added to the Section Roster tool.

**Product Information:** Roster (Section)

### **Blended Learning - Job for Posting Attendance Records for Virtual Students**

**PATH:** *Student Information > General > Attendance; System Administration > Attendance > Attendance Codes*

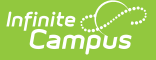

An attendance posting job for students who are attending classes virtually on a specific date has been created. This process assigns a calendar-specific attendance code when the student does not have a check in or a participation confirmation from the teacher for a particular course section. If the calendar was using the COVID-19 attendance solution previously, the same attendance code can be used for this posting job.

This job is only enabled when the Enable Virtual Attendance Posting option is selected on the Virtual Attendance Preferences and the following fields are populated for the selected calendar:

- Posting Job Start Date
- Frequency
- $\bullet$  Time
- Attendance Posting Start Date
- Attendance Posting Code

Every time the job runs, students in a Blended Learning Group that is virtual on a day between the current date and the Attendance Posting Start Date who do not have participation confirmed by the teacher or by student check in will have an attendance record created with the selected code and a comment, "Virtual participation not verified". Existing records for the date and period will be updated if student participation is confirmed.

As part of this process, the**Allow assignment-based attendance modification** checkbox on the Attendance Codes editor has been renamed to **Use code in virtual attendance posting**. Functionality of the checkbox has not changed.

**Product Information:** Student Attendance; Attendance Codes

### **Virtual Attendance Preferences**

#### **PATH:** *System Administration > Attendance > Virtual Attendance Preferences*

New Virtual Attendance Preferences are now available for tracking student participation in a virtual classroom setting.

For virtual students in a course section, users can:

- Use classroom attendance
- Turn off classroom attendance, so all attendance is processed through administrative tools.
- Choose to allow students and/or parents to check in for the day or for each course section.
- Choose a start and end time for daily or course section check in or limit check in between the period start and end times.
- Allow the teacher to mark a student as participated for a number of previous days.
- Allow the teacher to override a student's participation check in

Options for posting virtual attendance are also available. These options determine when the attendance entries are posted and what attendance code is used.

#### **Product Information:** Virtual Attendance Preferences

## **New Pre-Order Food Service Toggle**

### **PATH:** *System Administration > School Store > Settings*

To help districts prepare for contactless food service, a new toggle called "Enable School Store for \$0 Orders (i.e. Pre-Order Food Service)" was added to the School Store > Settings tool. This toggle is meant for districts who do NOT use Online Payments but want to give students the option to pre-order meals using the School Store. When this toggle is turned on, districts can set up the School Store with Food Service meals that can be purchased for \$0.

**Product Information:** Contactless Food Service Whiteboard

# **Display Student Number Barcode in Student App for POS Customers**

#### **PATH:** *System Administration > Portal > Preferences > Display Options*

A new contactless payment feature is now available for Point of Sale customers who set their student's PINs to be the same as their Student Number. If student PINs are the same as their student number, a terminal equipped with a 2D scanner can read the student's barcode from their mobile device and process the transaction. This feature eliminates the need to distribute a paper barcode and allows contactless payment.

To use this feature, mark the "Display Barcode of Student Number on Campus Student" checkbox in the Display Options tool.

**Product Information:** Display Options

### **New Select All Toggle on Pick List**

### **PATH:** *System Administration > School Store > Reports > Pick List*

A new toggle was added to the Picked Up column on the Pick List report. When this toggle is switched on, a confirmation message displays and you can mark all items as picked up. Turning the toggle off clears the Picked Up checkbox.

**Product Information:** Pick List

# **School Store in Ad Hoc Reporting**

### **PATH:** *Ad Hoc Reporting*

The following School Store fields are now available in Ad Hoc reporting. These fields are available when

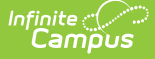

building a Student selection filter or a Census/Staff selection filter then picking School Store > Pick List.

- itemName
- customerComments
- purchaseDate
- schoolID
- recipient
- customer
- itemSKU
- transactionType
- pickedUp
- recipientPersonID
- schoolName
- categories

**Product Information:** School Store Fields for Ad Hoc Reporting

# **New Receipt Text Option for School Store & Activity Registration**

**PATH:** *System Administration > School Store > Category > Products; Activity Registration > Activity Monitor > Activity Builder*

Districts can now include more information on receipts. A new text box called "Receipt Text" was added to the Product setup screen in the School Store and the Link to Portal step of the Activity Builder. Use this new field to enter any comments that you want to display on the customer's receipt. Now, when a user prints a receipt from Campus Parent or Campus Student, or views their Payment History, the Receipt Text displays on their receipt below the item they purchased. Receipt Comments that you set up in System Administration > Payments > Payment Setup > Settings for the district still display at the top of the receipt.

**Product Information:** School Store; Activity Builder

### **Online Payments & School Store Cosmetic Updates**

**PATH:** *System Administration > Payments; System Administration > School Store*

Miscellaneous cosmetic updates were made to improve the appearance and usability of these tools.

**Product Information:** N/A

### **Online Order Report**

**PATH:** *System Administration > School Store > Reports > Orders*

The new Online Order Report is available in CSV format and includes people who have pre-ordered meals

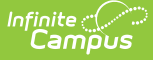

through the School Store. The report is created for one school at a time. The School you select is the school from which the pre-order was placed and not necessarily the school where a student is enrolled. This report can be used to facilitate contactless food service. For example, schools could use the report to create a list for distributing meals to classrooms or for creating labels for boxed/bagged food.

**Product Information:** Orders

# **Daily Health Log on Parent and Student Portals**

#### **PATH:** *Parent Portal*

The Daily Health Log tool has been made available in the Campus Parent Portal and Campus Student Portal to allow parents and students to view daily health screening information.

**Product Information:** Campus Parent Portal

### **New Daily Health Log**

#### **PATH:** *Student Information > Health > Daily Health Log*

The Daily Health Log has been made available to allow schools to track symptoms of students on a daily basis which can then be used to determine if students can attend classes in person, online, or have no learning due to illness.

**Product Information:** Daily Health Log

### **New Activity Staff District Assignment and Misc Updates**

**PATH:** *Census > People > District Assignments; Activity Registration > Activity Monitor > Activity Builder*

A new District Assignment checkbox called "Activity Staff" is now available. When this checkbox is marked, the staff member may be assigned as the primary or secondary owner responsible for an activity in the Activity Registration tool. This new option was also added as a "Role" for districts that use the Human Resources module.

A new option called "Receipt Comments" was added to Step 4 - Link to Portal in the Activity Builder tool. This field allows you to enter comments or special instructions that you want on the customer's receipt.

The "Post to Course Section" toggle is now available on the Roster tool. When the toggle is turned on, you can associate the activity with a School, Calendar, Course and Section then you can push the applicable students to the roster in Campus once registration is closed.

Cosmetic changes were also made to improve the general user experience.

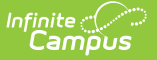

**Product Information:** District Assignments; Activity Builder; Activity Monitor and Activity Roster

# **Grading Window - Editing, Scheduling and Management**

#### **PATH:** *Grading and Standards > Grading Window*

Based on user feedback for the updated Grading Window, additional modifications have been made, as follows:

- Users now have the ability to easily modify existing Grading Windows.
- Grading Windows can now be scheduled for more than one Grading Window per grading task and term (e.g., a grading window can be created for teachers to post a progress grade every other week).
- A list of all Grading Windows for the district displays. This can assist administrators with verifying Grading Windows have been created and see at a glance if something needs changing (dates, grade levels, etc.).
- Grading Windows for a specific grade level can be created in the main Grading Window workflow AND in the Grading Window Exceptions workflow.
- The layout has also been modified to show the scheduling workflow next to a list of all Grading Windows to preview existing records when making modifications.

**Product Information:** Grading Window

### **Content Security Policy Detail Updated for Clarity**

**PATH:** *System Administration > User Security > Content Security Policy*

The UI of the Details section in the Content Security Policy tool has been updated to better explain information and improve the overall clarity of the details contained within.

**Product Information:** Content Security Policy

### **Data Validation Tools for District Editions**

#### **PATH:** *System Administration > Data Integrity Tools > Data Validation*

Full Access to the new Data Validation tools has been made available to District Editions that have licensed the Data Analytics Suite. Restricted Access has also been made available to all other non-state-linked District Editions.

**Product Information:** Validation Rules, Validation Groups, Data Validation Report, Stored Procedures Setup

# **Professional Development - End of Life**

**PATH:** *Professional Development; Campus Instruction > Professional Development*

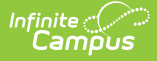

The Professional Development tools will be removed at the end of the year. A message warning of this removal has been added to each of the tools.

Users looking to learn more about Campus should refer to our Study Guides: https://kb.infinitecampus.com/help/study-guides.

**Product Information:** Professional Development

# **Campus.2028**

### **New Activity Registration Module**

#### **PATH:** *Activity Registration*

A new module called Activity Registration is now available for districts that also use the School Store. The Activity Registration module provides districts with a tool for managing activities that require a registration process including a registration packet, payment, and a roster.

Registration and payments are completed in the School Store. Activities display in the School Store based on registration dates that the district controls. An Activity Roster in Campus displays all registered students and allows the district to identify which students have paid and completed their required forms.

To use the Activity Registration module, districts must first set up supplemental Activity Registration documents in the Custom Forms tool and create an Ad Hoc filter for selecting eligible students. For more information, see the Activity Registration documentation.

**Product Information:** Activity Registration; Activity Monitor

### **School Store - Start and End Time for Products**

**PATH:** *System Administration > School Store > Products*

The Start Date and End Date fields on the Product Availability screen were updated to include the time. Users can now set a specific day and time for when the product is available in the School Store.

**Product Information:** School Store

### **School Store Checkout Validation**

### **PATH:** *School Store*

Miscellaneous updates were made to the School Store to improve some minor functionality. With this update,

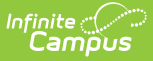

buyers will receive a message if the quantity they want purchase exceeds the number available for an inventory tracked product. Also, users will now see a message if an item's price changed after they added it to their cart.

**Product Information:** School Store

### **Updating Imported Frameworks - Standard Associations**

**PATH:** *Grading & Standards > Standards Bank > Import*

When a framework is re-updated to capture changes made by the state, any changes to associations between items are also updated, as of this release.

**Product Information:** Import Standards

### **Student Flag Indicator for Blended Learning Group Assignment**

#### **PATH:** *Student Information > General > Flags*

A Blended Learning Group Flag displays in the student header that indicates to which Blended Learning Group the student is assigned.

This is part of a series of enhancements related to Blended Learning as you prepare your building for students to return to school in the fall. Look for additional enhancements in the next release.

See the Release Notification for Blended Learning for additional information.

**Product Information:** Student Flag

### **Blended Learning Schedules**

#### **PATH:** *Scheduling > Blended Learning*

New scheduling tools for Blending Learning classroom and instruction is now available. Schools can create learning groups, allowing each student to be designated as a virtual learner, a physical (on-site) learner, or a learner who alternates between virtual instruction and physical instruction.

This is the first in a series of enhancements related to Blended Learning as you prepare your building for students to return to school in the fall. Look for additional enhancements in the next release.

See the Release Notification for Blended Learning for additional information.

#### **Product Information:** Blended Learning

# **Student Attendance - Blended Learning Group Display**

#### **PATH:** *Student Information > General > Attendance*

As part of the new Blended Learning tools, the Student Attendance tool now includes indication of the Blended Learning Group to which the student belongs. Users who are assigned proper tool rights also have the ability to update the group assignment.

This is part of a series of enhancements related to Blended Learning as you prepare your building for students to return to school in the fall. Look for additional enhancements in the next release.

See the Release Notification for Blended Learning for additional information.

**Product Information:** Student Attendance

# **Calendar Days - Day Rotation Warning Message**

#### **PATH:** *System Administration > Calendar > Calendar > Days*

The warning message that displays when using the Day Rotation option has been modified to include Blended Learning Group Assignments.

This is part of a series of enhancements related to Blended Learning as you prepare your building for students to return to school in the fall. Look for additional enhancements in the next release.

See the Release Notification for Blended Learning for additional information.

**Product Information:** Calendar Days

## **Calendar Days - Blended Learning Group Display on Calendar Days Report**

### **PATH:** *System Administration > Calendar > Calendar > Days*

The Calendar Days Rotation Report now includes an option to print Blended Learning Group Assignments which modifies the report to display an additional page for each Blended Learning Group assigned to at least one day in the selected calendar.

This is part of a series of enhancements related to Blended Learning as you prepare your building for students to return to school in the fall. Look for additional enhancements in the next release.

See the Release Notification for Blended Learning for additional information.

#### **Product Information:** Calendar Days

## **Calendar Days - Blended Learning Group Display**

#### **PATH:** *System Administration > Calendar > Calendar > Days*

As part of the new Blended Learning tools, the Calendar Days tool now includes indication of the Blended Learning Group assigned to the selected day. Days can be assigned to a Blended Learning Group en masse through the Scheduling > Blended Learning tools, or manually added/modified on the Days tool.

Blended Learning Group Assignment is not impacted by the Day Reset function but is removed by the Day Rotation function if the Day Rotation is used after the Groups have been assigned.

This is part of a series of enhancements related to Blended Learning as you prepare your building for students to return to school in the fall. Look for additional enhancements in the next release.

See the Release Notification for Blended Learning for additional information.

**Product Information:** Calendar Days

## **New Options for Hiding Fees from Campus Parent & Campus Student**

### **PATH:** *Fees > Fees*

Districts can now control which fees are visible in Campus Parent and Campus Student. When creating a fee, there are two new checkboxes on the Fee Editor: Display on Parent Portal and Display on Student Portal. These checkboxes are automatically marked when creating a new fee. As part of this change, existing fees will also have both checkboxes marked. To hide a fee from Campus Parent or Campus Student, clear the appropriate checkbox(es).

**Product Information:** Fees (Fees)

### **New Create User Group Tool Now Available**

**PATH:** *System Administration > User Security > Create User Group*

The new Create User Group tool is now available. This tool replaces the old way of creating user groups within Campus with a new streamlined process which includes updated UI and improved user experience.

**Product Information:** Create User Group

### **New Create User Account Tool Now Available**

**PATH:** *System Administration > User Security > Create User Account*

The new Create User Account tool is now available. This tool replaces the old way of creating a user account

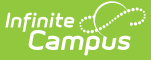

within Campus with a new streamlined process which includes an updated UI and improved user experience.

**Product Information:** Create User Account

# **Update to Pay Fee Wizard Assignments with Surplus Balances**

**PATH:** *System Administration > Preferences > System Preferences > Auto-pay Fees with Surplus Balance*

When the Fee Wizard is used to assign new fees or change exempt fees to unexempt, these fees are now automatically paid from the Surplus Balance when the Auto-pay Fees with Surplus Balance preference is turned on.

**Product Information:** Auto-pay Fees with Surplus Balance (District Preference)

# **Try New Look of Campus Toggle District Preference Added**

**PATH:** *System Administration > Preferences > System Preferences > User Access to the New Look of Campus*

A system preference has been added, allowing district to control whether the Try New Look of Infinite Campus toggle appears for all users, only Campus Instruction users, or no users. The Try New Look toggle is now available within the User Menu (the person icon in the upper right-hand corner of the screen) and will appear here depending on the preference value set.

By default, this preference is set to 'All Users' for Campus Cloud and Cloud Choice customers.

Note for In-District and Self-Hosted Customers: This preference is visible but set to 'No Users' as the Try New Look UI is currently not available for these hosting mode.

**Product Information:** System Preferences, Try the New Look of Campus

### **Status Column Added to Payment History**

#### **PATH:** *My Accounts > Payment History*

A new column called "Status" was added to the Payment History screen to help users identify the state of their payments. The new column displays the following statuses.

- **Completed** All the items in the transaction are in completed state or resolved state.
- **Returned** All the items in the transaction are in returned state
- **Partially Returned** One or more (but not all) items in the transaction are in returned state
- **Error** All the items in the transaction are in an error state (canceled, exception, or revoked)

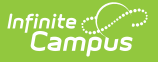

#### **Product Information:** Payment History

### **Custom Forms eSignature Feature Added**

**PATH:** *Student Information > Student Information > General > Forms; Student Information > General Student Administration > Custom Form Setup; Student Information > (Module) > (Module) Documents*

Users now have the ability to send a Custom Form to parent/guardian(s) and/or student(s) to the Portal to be electronically signed.

**Product Information:** Forms

### **Team Members Role Field Update**

#### **PATH:** *Student Information > Module > General > Team Members*

Several updates have been made regarding the Team Members Role fields:

- The Role dropdown has been removed from the Team Member Enter New Team Member tool for all modules.
- The Role dropdown on the Find and Link New Team Member tool has been renamed to Caseload Role for the PLP and Special Ed modules (ILPA for Kentucky users).
- Roles that are no longer used have been removed as options for the Role dropdown, including View Only, Read Only, Write, and Advisor. These roles do not have any additional functionality.

**Product Information:** Counseling Team Members; PLP Team Members; RTI Team Members; Special Ed Team Members; (KY Only) ILPA Team Members

### **Data Validation Tools Updates**

#### **PATH:** *System Administration > Data Integrity Tools > Data Validation*

The User Interface for the Data Validation tools has been updated to be more user friendly. The tools have also been updated to allow more control over DIS, and Stored Procedures are now supported.

Full Access to the new Data Validation tools is available to State Editions and Restricted Access has been made available to state-linked District Editions. Full Access is made available to District Editions that have licensed the Data Analytics Suite. Restricted

Access will be made available to all other non-state-linked District Editions in the future.

**Product Information:** Validation Rules, Validation Groups, Data Validation Report, Stored Procedures Setup

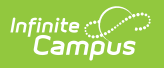